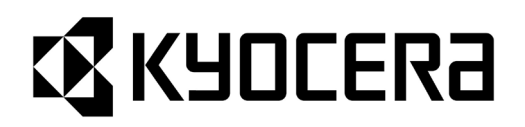

# HOUSMILE<sup>®</sup>-Netw@rk

ハウスマイルネットワーク

ご利用ガイド

第6版 2023.10

このたびは京セラエネルギー関連製品をお買い上げいただきありがとうございます。

本書は、京セラエネルギー関連製品をインターネット回線に接続し、ハウスマイルネッ トワークの各種サービスをお使いいただくための「ご利用ガイド」です。

事前にご利用いただく製品の取扱説明書をお読みいただき、本書をよくお読みのうえ、 ご利用ください。

ナビフィッツ、エコノナビットⅣ、Smart-REACH HEMS、出力制御ユニット(PCU-1L / PCU-1)をご利用で、太陽光発電の遠隔出力制御実施地域に設置の場合は、遠隔出力 制御に対応させるためソフトウェアの更新を行います。必ずハウスマイルネットワーク にご登録ください。

# ご利用ガイド 目次

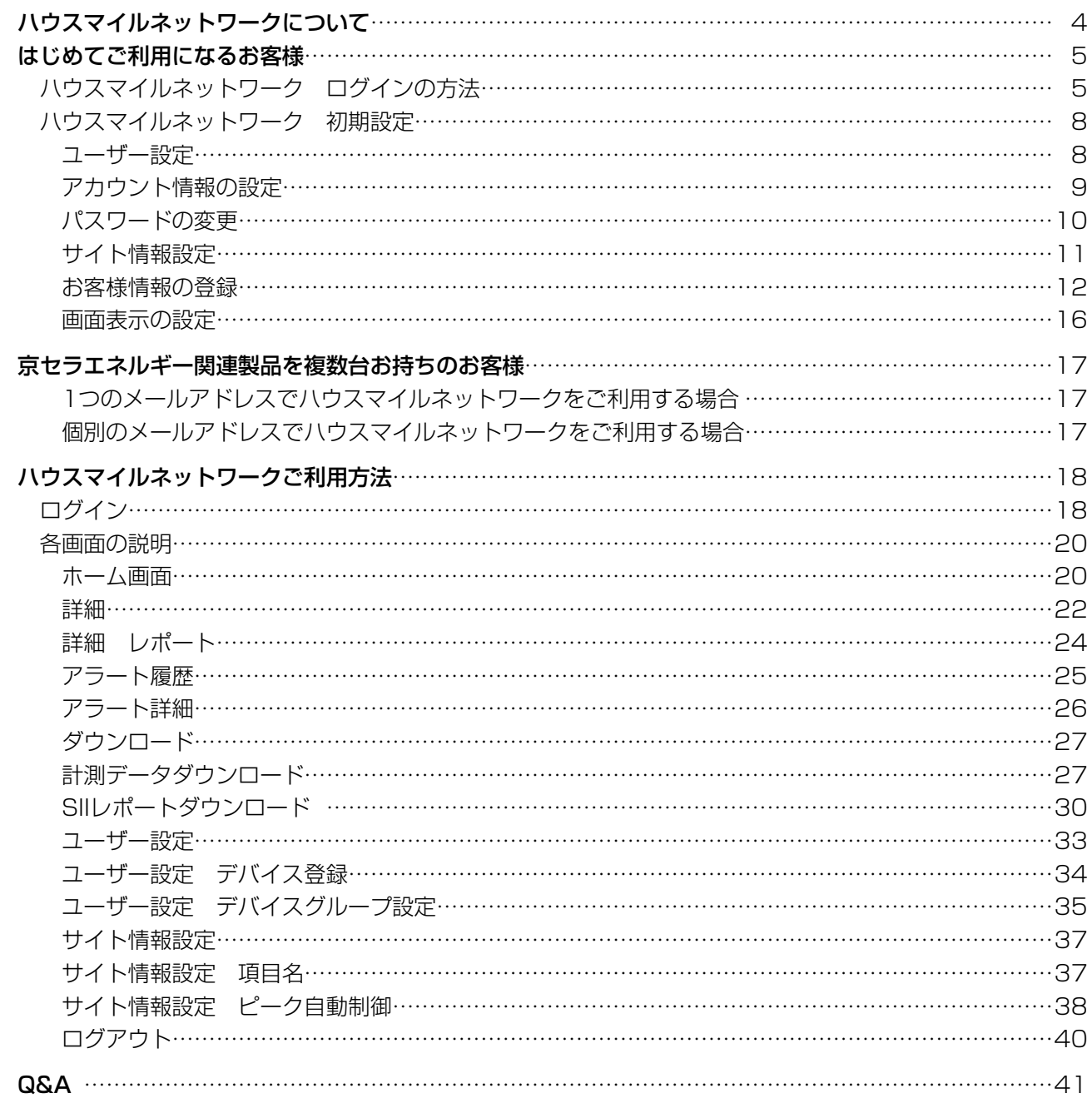

# 事前準備

ご利用になる機器及び、設定に用いる端末(パソコン・タブレット・スマートフォン)が インターネット接続されている環境で、ユーザー登録を行います。 ※常時接続可能な有線ブロードバンド環境、または専用の通信モデムをご使用ください。

※ハウスマイルネットワークをご利用いただくには、ログイン後必ずユーザー登録が必要となります。 ※タブレット、スマートフォンをご使用になる場合、標準搭載のブラウザをご利用ください。 ※登録作業には、housmile@kyocera.jpから送信されるメールを受信できるように設定してください。 ※インターネットプロバイダとの契約が必要です。インターネット接続の際に必要な通信料および プロバイダ契約はお客様負担となります。

※ユーザーアカウントは必ず設定してください。

#### 【ナビフィッツをご利用の方】

本機能は施工・設定モードでは使用できません。通常動作中への切替・設定とインターネット回線への常時 接続が必要です。ナビフィッツ本体の状態LEDがオレンジ色の点灯なら施工・設定モードで、状態LEDが緑 色の点灯なら通常動作中です。設置された機器が施工・設定モードの場合、通常動作中への切替・設定は工 事作業が必要となりますので、お買い上げの販売会社とご相談ください。 ※詳細は「ナビフィッツ取扱説明書」をご参照ください。

【ご注意】

一定期間ご利用がない場合は、本サービスの提供を休止し、過去データの初期化を行います。 ご利用を再開されますと、ご家庭の発電状況・エネルギー使用状況の登録を順番に再開します。 ご利用再開には、ハウスマイルネットワークへのログイン・デバイスからの計測データの送信が必要です。 画面表示まで1日程度お待ちいただくこともあります。 あらかじめご了承ください。

<サービス提供休止のケース> ○ハウスマイルネットワークへ長期間ログインされていない(1年6ヵ月) ○対象デバイスから継続して計測データが送信されてこない(6ヵ月)

ただし、以下の機能を設定されている場合は対象外となります。 ○アラート通知サービス ○おまかせ運転(ナビフィッツ、エネレッツァをご利用のお客様)

# ハウスマイルネットワークについて

ハウスマイルネットワークとは、ご家庭内に設置して頂きました製品やインターネット上のデータサーバと の通信により、ご自宅内だけではなく外出先からでも、インターネット経由で発電状況やエネルギーの使用 状況を確認できるサービスです。

本サービスは京セラエネルギー関連製品(※)を対象にしています。

※ナビフィッツ、エコノナビットⅣ、Smart-REACH HEMS、エネレッツァ、出力制御ユニット(PCU-1L / PCU-1)

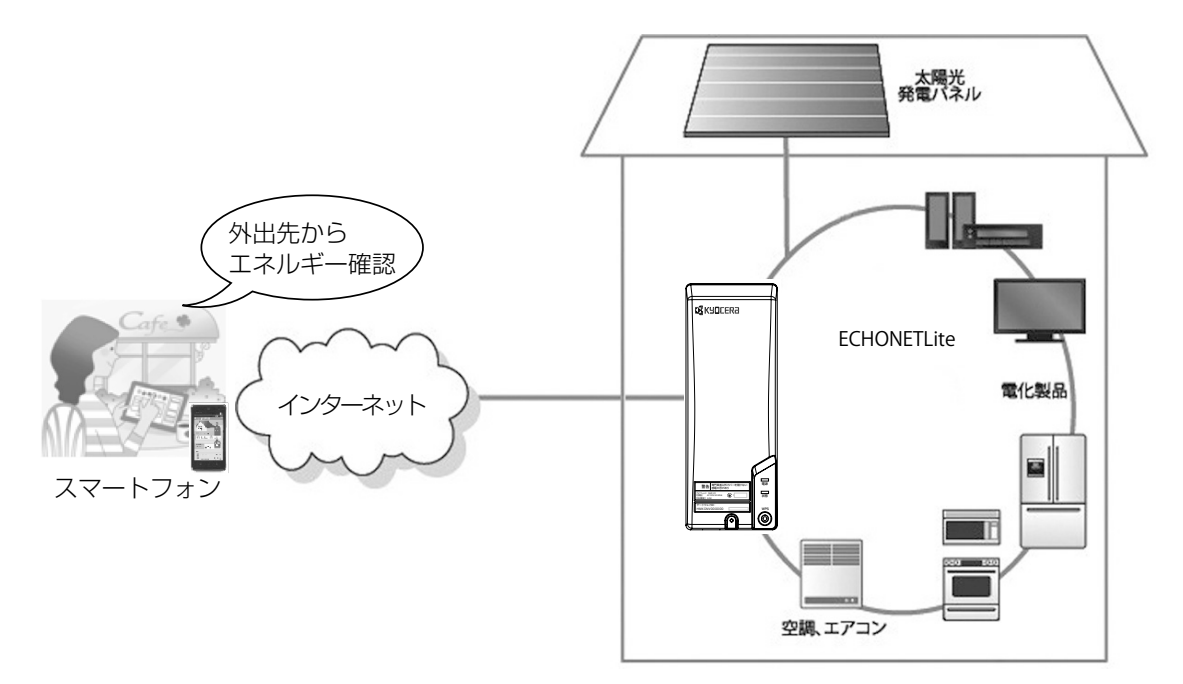

ナビフィッツにおける使用例

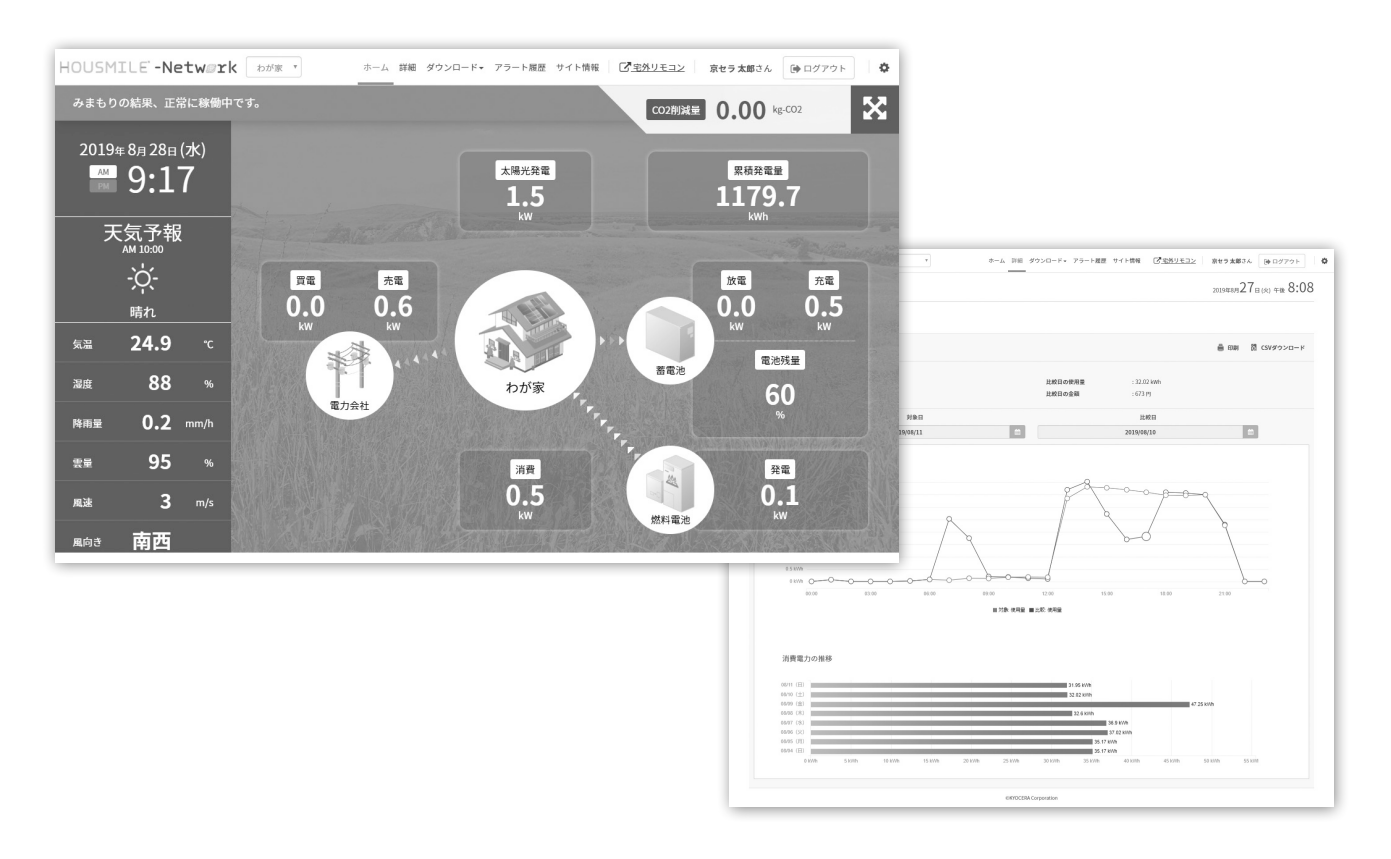

# はじめてご利用になるお客様

# ハウスマイルネットワーク ログインの方法

パソコンまたはタブレット、スマートフォン画面で説明します。

インターネットブラウザを起動し、ハウスマイルネットワークの「ログイン画面」にアクセスします。

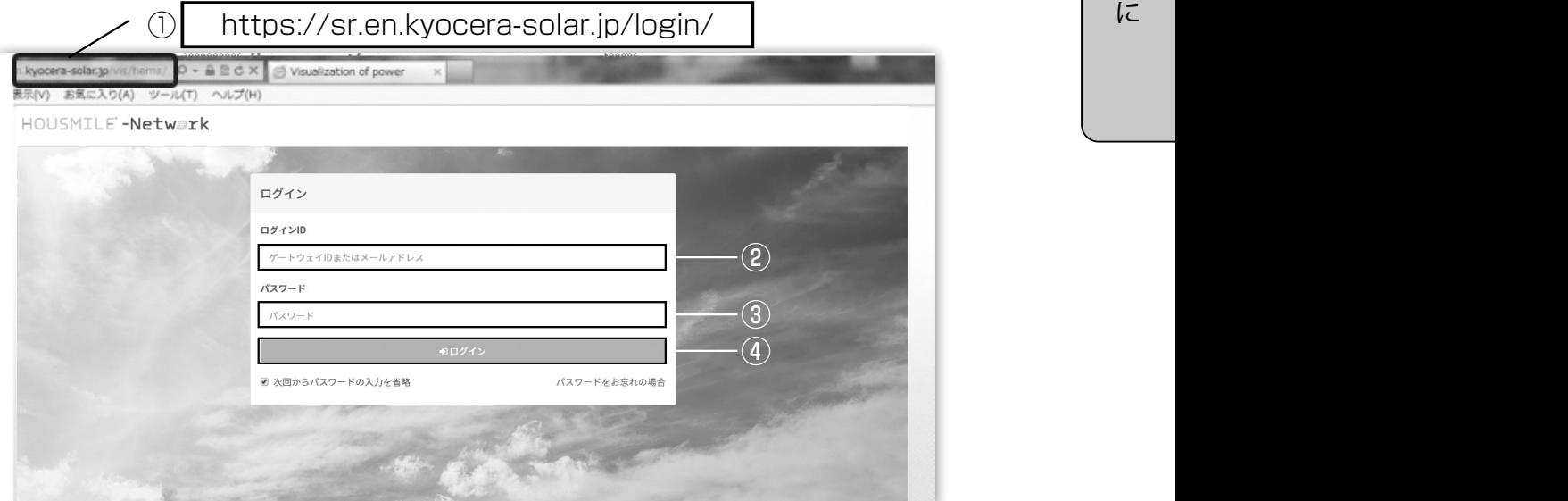

| 1 『https://sr.en.kyocera-solar.jp/login/』と入力し、<br>| 1 「ログイン画面」にアクセフ」アイださい 「ログイン画面」にアクセスしてください。 右図のQRコード読み取りでもアクセスできます。

> 同梱しているシール、または本体に記載されている ゲートウェイID(12桁の英数字)を入力します。

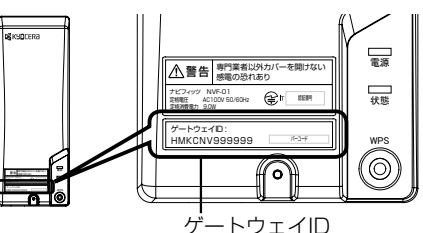

[出力制御ユニット (PCU-1L / PCU-1) をご利用のお客様] 本体に記載されているゲートウェイID(12桁の英数字)を入力します。

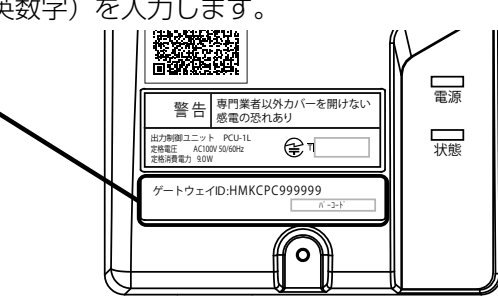

[エネレッツァをご利用のお客様]

**2** ログインIDを入力してください。<br>2 <sub>[ナビフィッツをご利用のお客様]</sub>

 製品の停電時操作ガイドに貼り付けたゲートウェイID記載シールをご確認ください。 または、製品のリモコンを操作してゲートウェイIDをご確認ください。 ※製品の取扱説明書「機器情報を確認する」を参照してください。

#### [エコノナビットIV、Smart-REACH HEMSをご利用のお客様]

製品の簡単設定ガイドに記載されているゲートウェイ IDを確認し入力します。

※簡単設定ガイドに記載のない場合は、ゲートウェイ ユニットに記載されているゲートウェイID (GW-ID) を入力します。

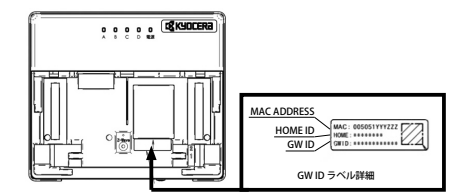

ゲートウェイユニット/Smart-BRIDGEのカバーを開けた内側に貼られたラベルにゲートウェ イID(GW-ID)が記載してあります。

**3** パスワードを入力してください。<br>3 [kyocera0123](半角/出荷時の初期値)と入力します。

※パスワードをお忘れの場合は『パスワードをお忘れの場合』を選択して、画面に従いパス ワードを再発行してください。

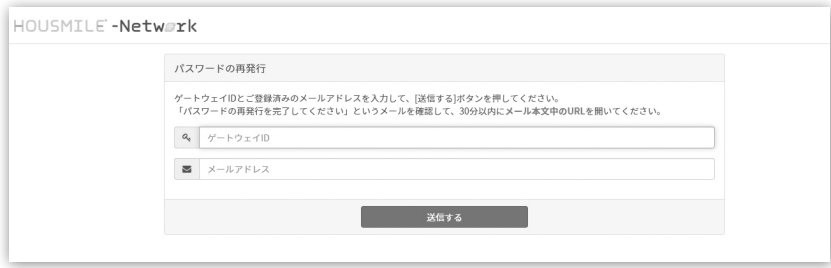

#### **┃ 4 コグインID、パスワードを入力後「ログイン」を選択してください。**<br>┃ 4 ワグインすると「利田担約への同音」に移動します。 ログインすると「利用規約への同意」に移動します。

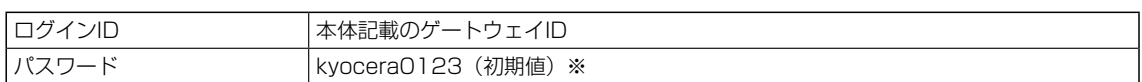

※設定画面にて変更していただけます。⇒10ページ[パスワードの変更]を参照

# ■ 5 「利用規約」をお読みいただき、同意いただいた上で「同意する」を選択してください。

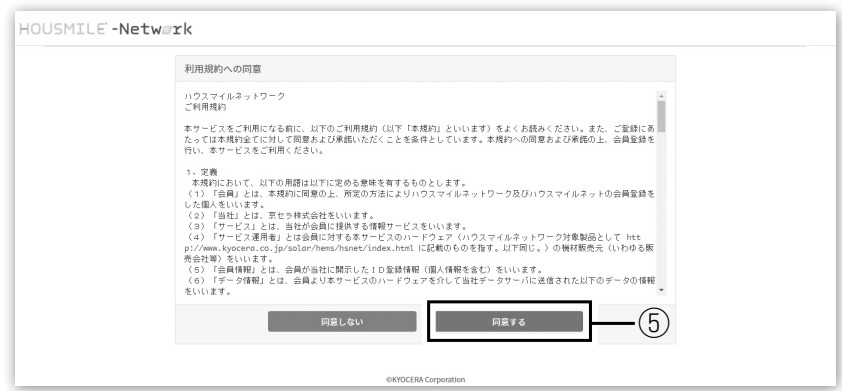

■ 6 メールアドレスを入力して、「送信する」を選択してください。

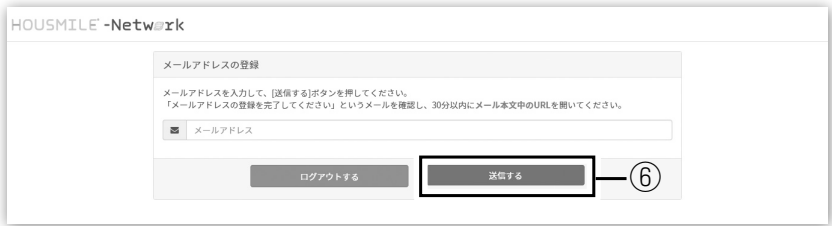

# はじめに

はじめに

**┃ フ** 確認用のメールが送信されますので、受信したメール本文のURLをクリックし、メールアドレス<br>┃ フ の確認を完てしてください の確認を完了してください。

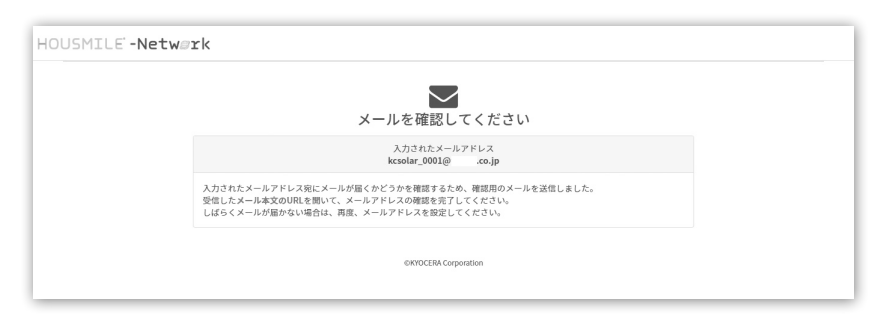

※メールが届かない場合はQ&Aを参照してください。

■ 8 新しいパスワードを入力して、「送信する」を選択してください。

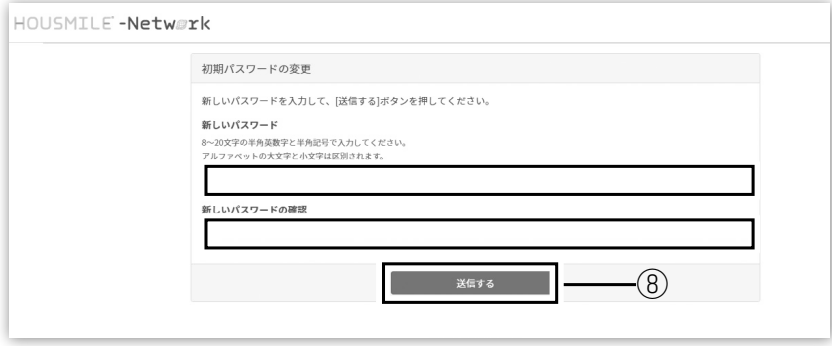

**9 画面デザインを選択してください。「標準デザイン」またはポップな「見守りすデザイン」から**<br>● 9 <sub>選択しアください。</sub> 選択してください。

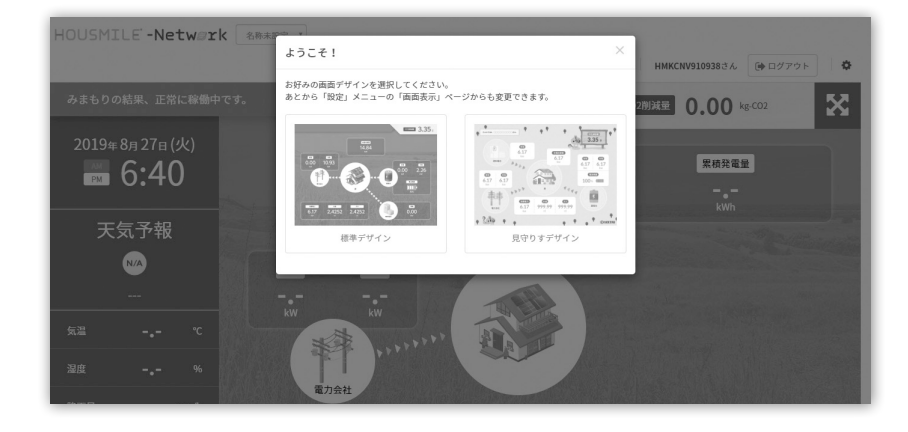

# ハウスマイルネットワーク 初期設定

#### 【ご注意】

目安となる金額表示や天気予報の表示、今後のサービス情報配信のためにも、初期設定をお願いします。 ※未設定の場合は項目によって正しい表示がされない場合がありますので、必ず設定するようにしてくだ さい。

### ユーザー設定

ユーザーアカウントの初期設定を行います。

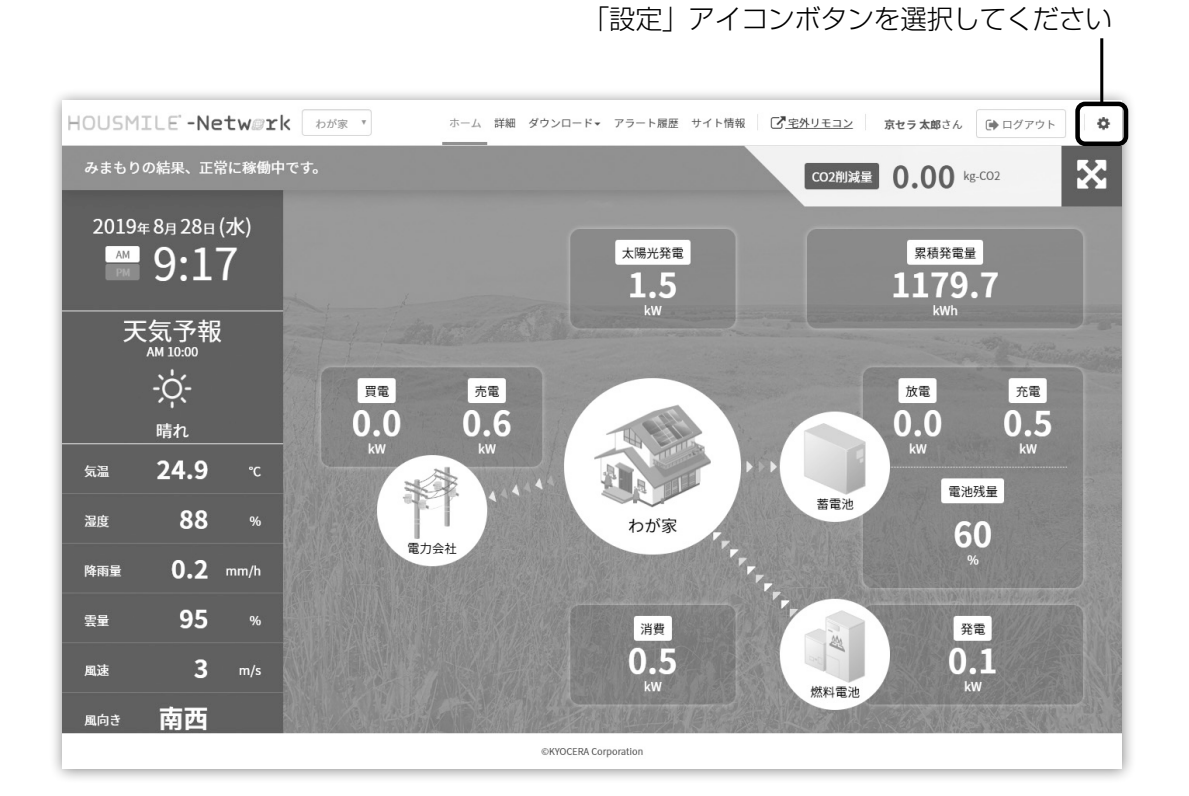

## アカウント情報の設定

ハウスマイルネットワークのご利用には「アカウント情報」の登録が必須となります。

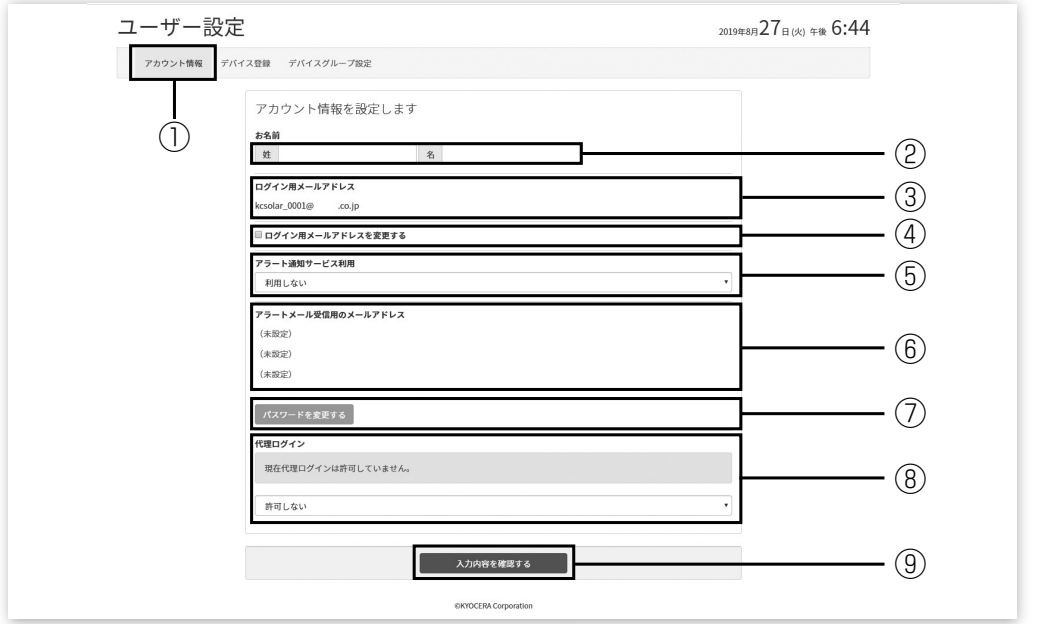

1 「アカウント情報」を選択してください。

2 お名前を入力してください。【必須】

**3 ログイン用のメールアドレスです。**<br>| 3

- 4 ログイン用メールアドレスの変更ができます。変更したい場合は「ログイン用メールアドレス を変更する」のチェックボックスにチェックを入れ、新しいメールアドレスを入力してください。
	-
- 5 アラート通知サービス「利用する」「利用しない」を選択してください。 アラート通知サービスは、ご利用機器の異常、ハウスマイルネットワークの設定不備等があっ た場合に、お客様のメールアドレスに通知を行うサービスです。
- アラート通知サービスを「利用する」にしたとき、アラート通知を受信するお客様のメールア ドレスを入力してください。
	- 7 パスワードの変更ができます。変更したい場合は「パスワードを変更する」を選択して、画面 に従い、新しいパスワードを入力してください。詳しくは10ページ[パスワードの変更]を参照 してください。

8 代理ログイン「許可する」「許可しない」を選択してください。 代理ログインは、ハウスマイルネットワークの管理者がお客様のご利用機器の保守等に使用し ます。

「許可しない」に設定した場合、ご利用機器の保守等でお客様の画面を閲覧する際に、お客様に ご連絡をさせて頂くことがあります。

┃ 9 入力内容をご確認いただき、「入力内容を確認する」を選択してください。確認画面が表示され<br>┃ 9 <sub>キオ</sub>ので、内容をご確認いただき「登録する」を選択してください ますので、内容をご確認いただき「登録する」を選択してください。

# パスワードの変更

※1つのメールアドレスで複数の機器をご利用されている場合、全ての機器のパスワードが変更されます。

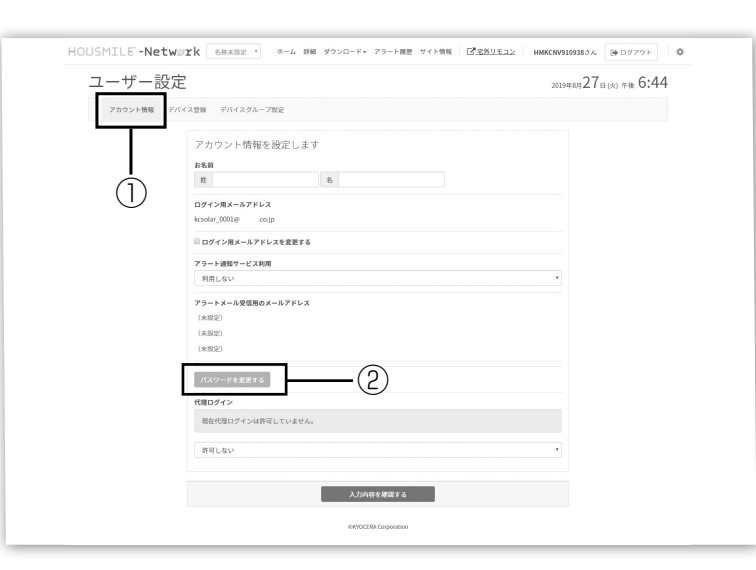

「アカウント情報」を選択してください。

■ 2 「パスワードを変更する」を選択してください。

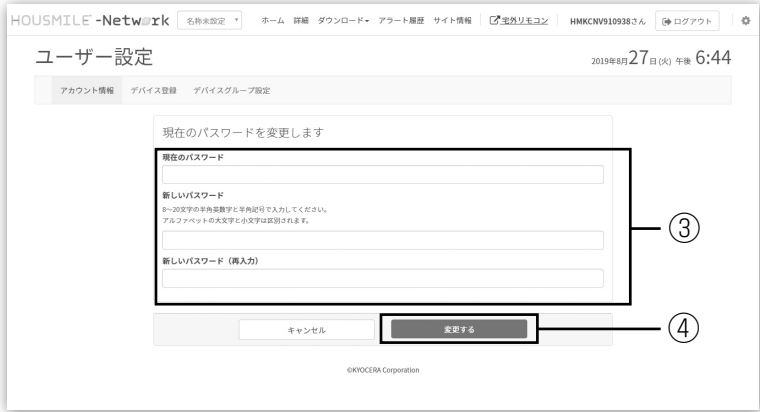

3 パスワードの変更が出来ます。 半角英数字と以下の記号が利用できます。

「#」「\$」「-」「=」「?」「@」「[ 」「] 」「\_」8文字から20文字まで入力が可能です。 ※変更されない場合は初期値のパスワードのままとなります。

変更したパスワードは今後もログインに必要になりますので、下の欄にご記入いただき、 L お忘れにならないようご注意ください。 パスワード(変更後)

┃ 24 ─── 入力後、「変更する」を選択してください。<br>┃ 24

# サイト情報設定

サイト情報の初期設定を行います。

サイト情報の設定では、お客様情報や画面デザイン等の設定を行います。

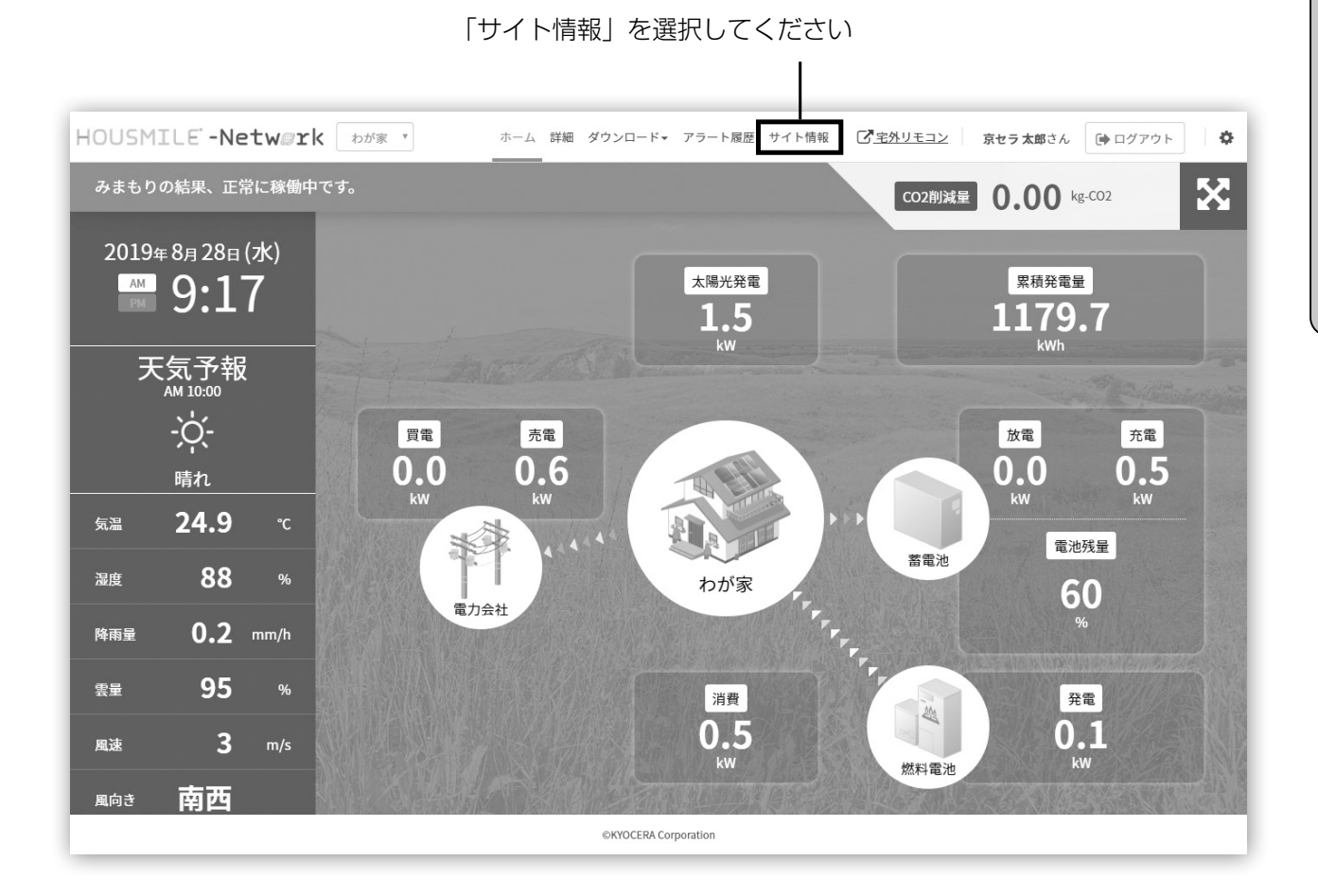

## お客様情報の登録

消費電力等の金額計算やナビフィッツやエネレッツァのおまかせ運転に必要です。 お客様の契約している電力会社からの請求書等をご参照の上、入力してください。

#### [エコノナビットW、Smart-REACH HEMS、出力制御ユニット (PCU-1L / PCU-1) をご利用のお客様]

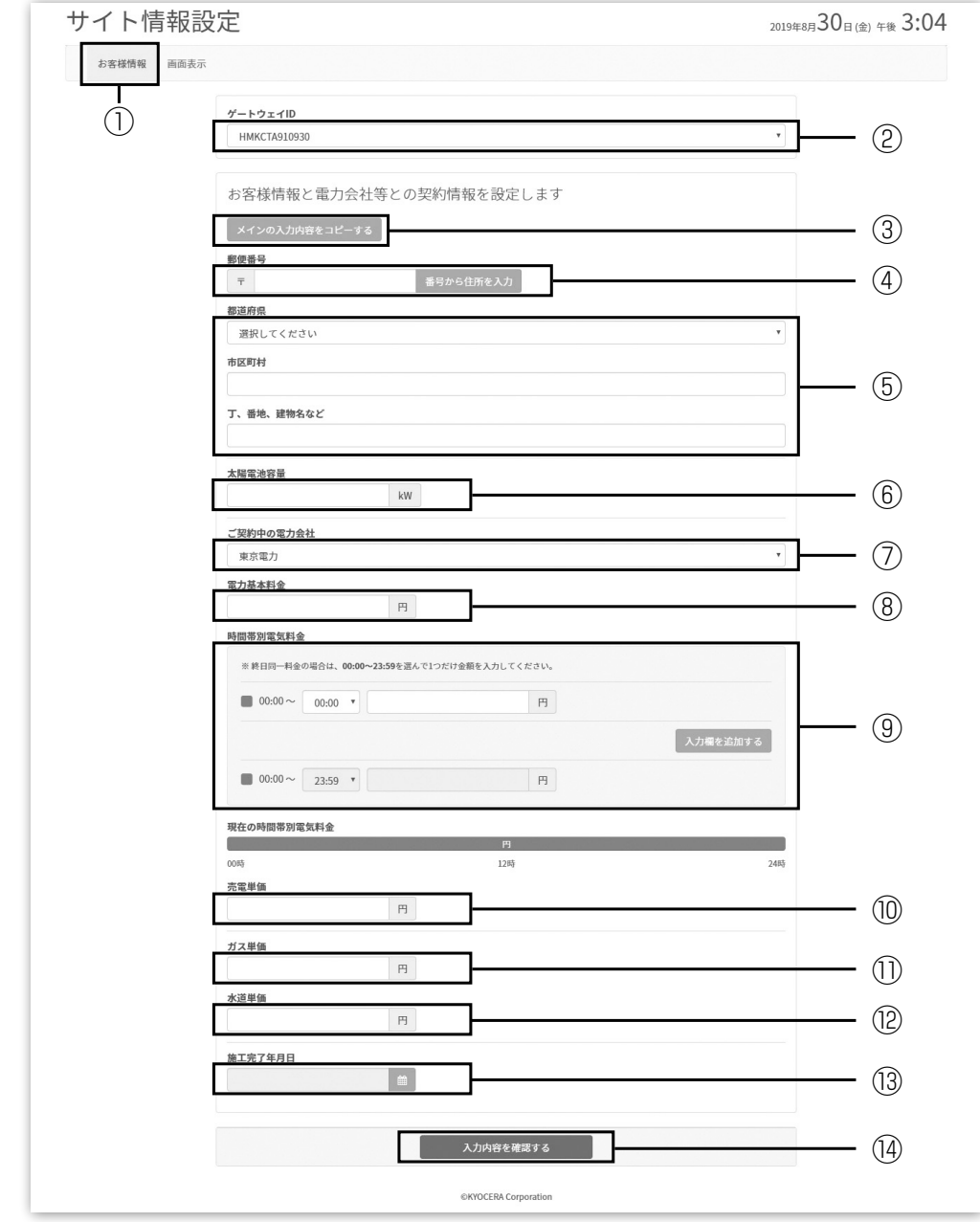

▌ 1 「お客様情報」を選択してください。<br>┃ 1

2 ご利用機器の「ゲートウェイID」が表示されます。 「ユーザー設定 デバイス登録」で複数台の機器を登録している場合は、設定を行いたい機器の ゲートウェイIDを選択してください。 (複数台の機器をご利用のお客様は17ページ[京セラエ ネルギー関連製品を複数台お持ちのお客様]を参照してください)

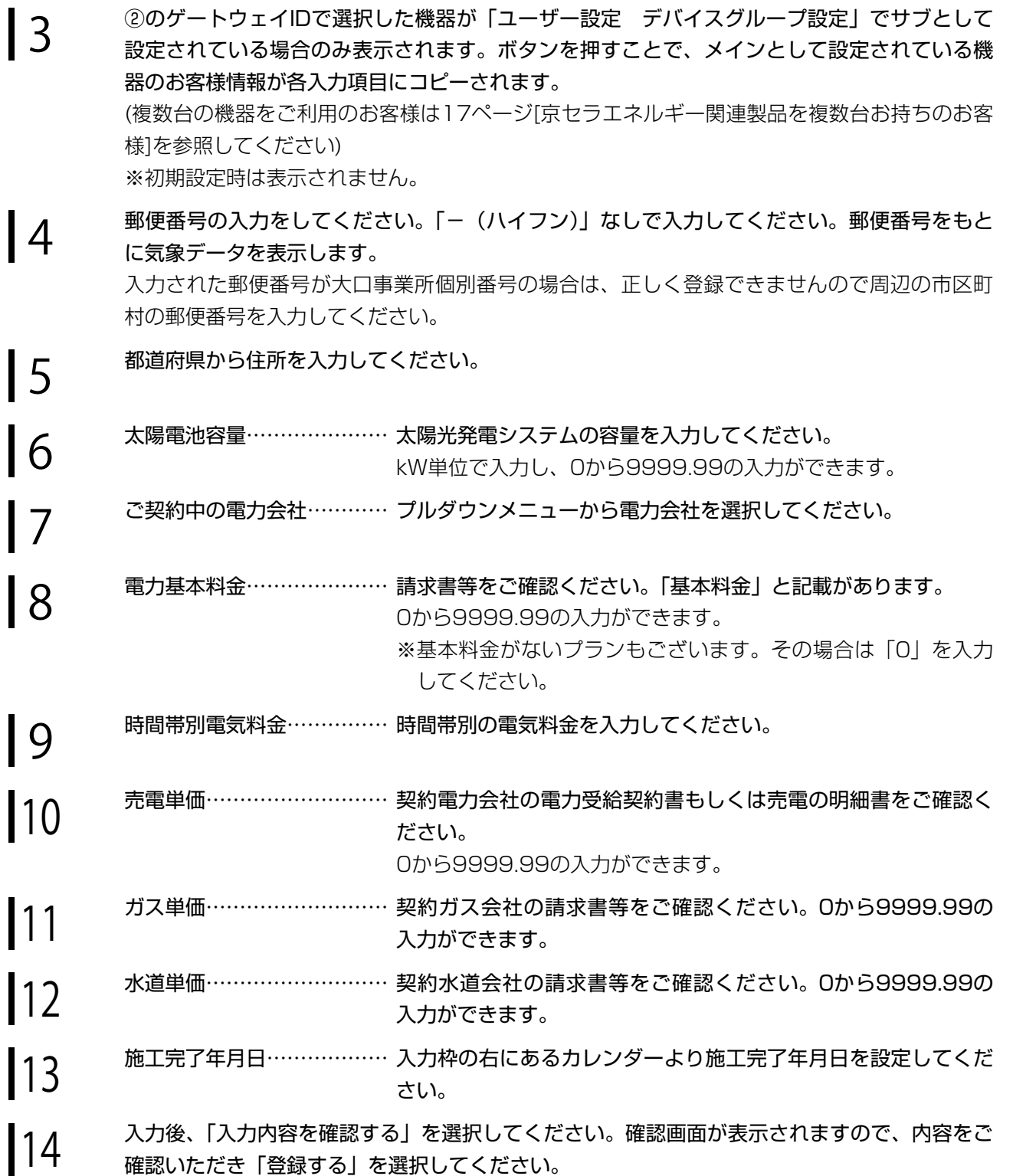

#### [ナビフィッツ、エネレッツァをご利用のお客様]

はじめに はじめに

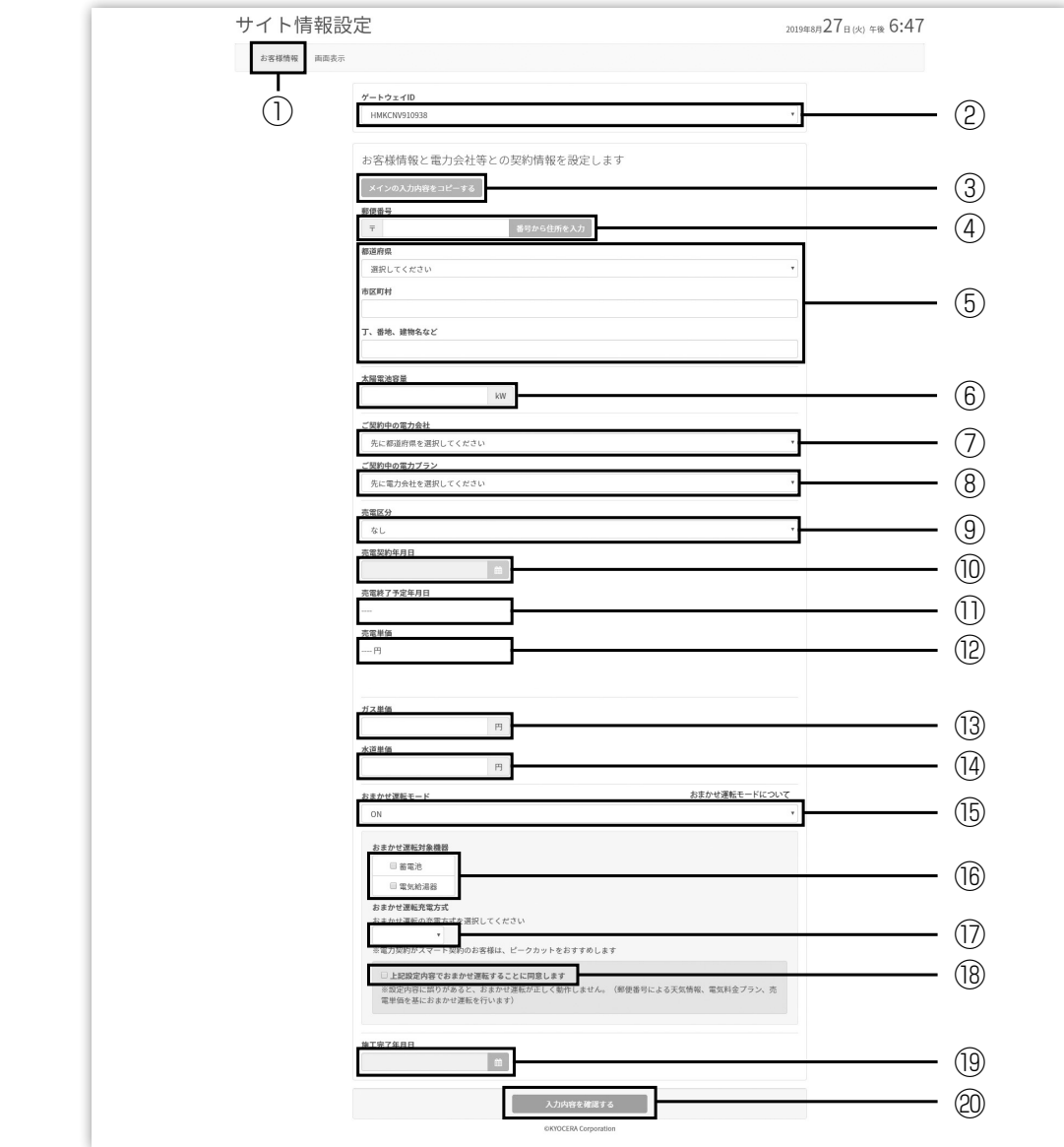

┃ 1 「お客様情報」を選択してください。

2 ご利用機器の「ゲートウェイID」が表示されます。 「ユーザー設定 デバイス登録」で複数台の機器を登録している場合は、設定を行いたい機器の ゲートウェイIDを選択してください。(複数台の機器をご利用のお客様は17ページ[京セラエネ ルギー関連製品を複数台お持ちのお客様]を参照してください)

3 ②のゲートウェイIDで選択した機器が「ユーザー設定 デバイスグループ設定」でサブとして 設定されている場合のみ表示されます。ボタンを押すことで、メインとして設定されている機 器のお客様情報が各入力項目にコピーされます。

(複数台の機器をご利用のお客様は17ページ[京セラエネルギー関連製品を複数台お持ちのお客 様]を参照してください)

※初期設定時は表示されません。

村の郵便番号を入力してください。

┃ 4 郵便番号の入力をしてください。「− (ハイフン)」なしで入力してください。<br>┃ 4 <sub>郵便番号をもとに気象データを表示します。</sub> 郵便番号をもとに気象データを表示します。 入力された郵便番号が大口事業所個別番号の場合は、正しく登録できませんので周辺の市区町

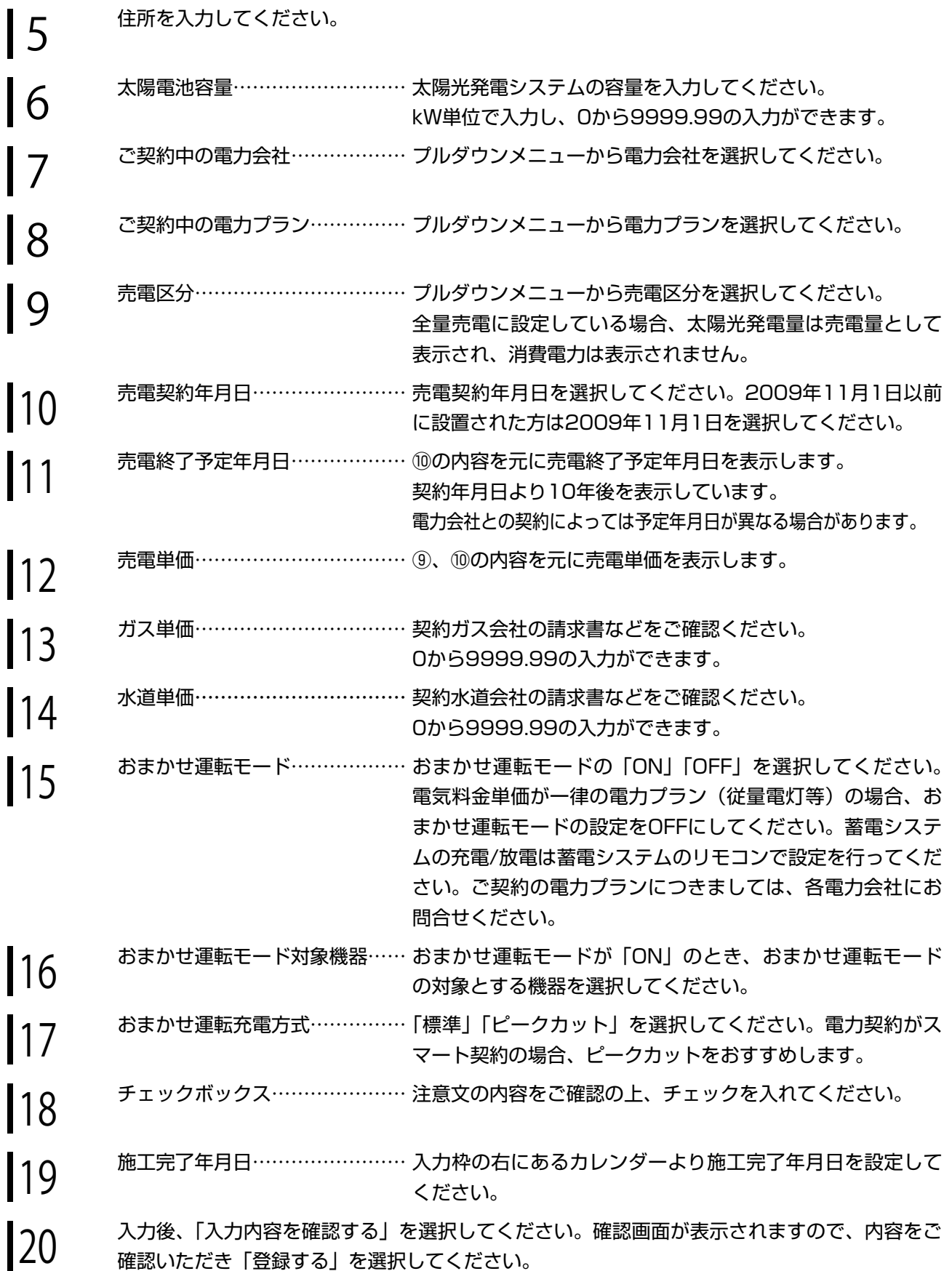

※おまかせ運転モードは設定反映されるまで時間(約10~20分)がかかります。

※おまかせ運転モードには「標準」と「ピークカット」の2つの充電方式があります。「ピークカット」の場合、 ピークを超えないよう分割充電をおこなうため、料金プランの状況(電気料金の最も安い時間帯が非常に 短いなど)や充電時間帯に消費電力が多い場合、他機器(電気給湯器やエアコン等)が動作した場合、蓄 電池の状態により、満充電にならない可能性があります。その場合は、おまかせ運転モードを「標準」に することをおすすめします。「標準」の場合でも給湯器の沸き上げや消費電力が多い場合は、満充電になら ない場合があります。

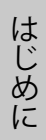

※おまかせ運転モード「ON」の場合、料金プランの状況によって、おまかせ運転の制御により、太陽光発 電の余剰電力を売電せずに蓄電池やエコキュートへ電力供給する場合があります。昼間のエコキュートの 沸き上げを望まない場合は、おまかせ運転モード「OFF」を選択してください。

## 画面表示の設定

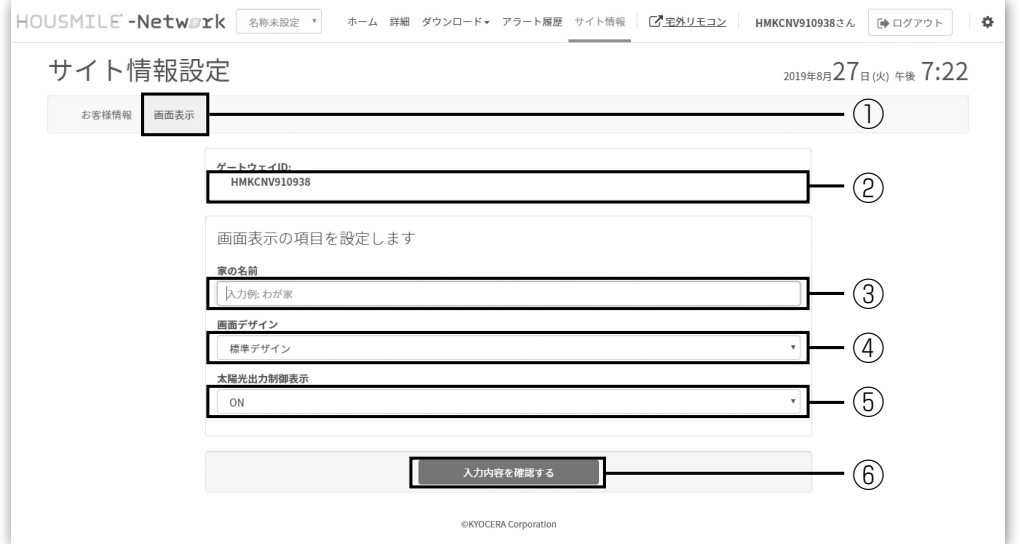

┃ 1 「画面表示」を選択してください。<br>┃ 1

**2 ご**利用機器の「ゲートウェイID」が表示されます。<br>| 2

┃ 3 <sup>家の名前………………… 家の名前を入力してください。<br>┃ 3</sup>

 $\begin{vmatrix} 4 & \quad \text{min} \ 7 & \quad \text{min} \end{vmatrix}$ ださい。

5 太陽光出力制御表示…… 太陽光出力制御の実施の有無を表示します。 プルダウンで「ON」か「OFF」を選択してください。 ご利用機器が遠隔出力制御対象の場合のみ表示されます。

┃ 6 スカ後、「入力内容を確認する」を選択してください。確認画面が表示されますので、内容をご<br>┃ 6 ෬෨いただき「登録する」を選択してください 確認いただき「登録する」を選択してください。

# 京セラエネルギー関連製品を複数台お持ちのお客様

# 1 つのメールアドレスでハウスマイルネットワークをご利用する場合

33ページの「ユーザー設定」から「デバイス登録」「デバイスグループ設定」に従って設定を行ってください。 1つのメールアドレス(ログインID)でログインして、登録している全ての機器の使用状況等を見ることができ ます。

## 個別のメールアドレスでハウスマイルネットワークをご利用する場合

ご利用になるそれぞれの機器(ゲートウェイID)で8ページの「初期設定」を行ってください。 それぞれのメールアドレス(ログインID)でログインして、対象の機器の使用状況等を見ることができます。

# ■ハウスマイルネットワークご利用方法

# ログイン

パソコンまたはタブレット、スマートフォン画面で説明します。

インターネットブラウザを起動し、ハウスマイルネットワークの「ログイン画面」にアクセスします。

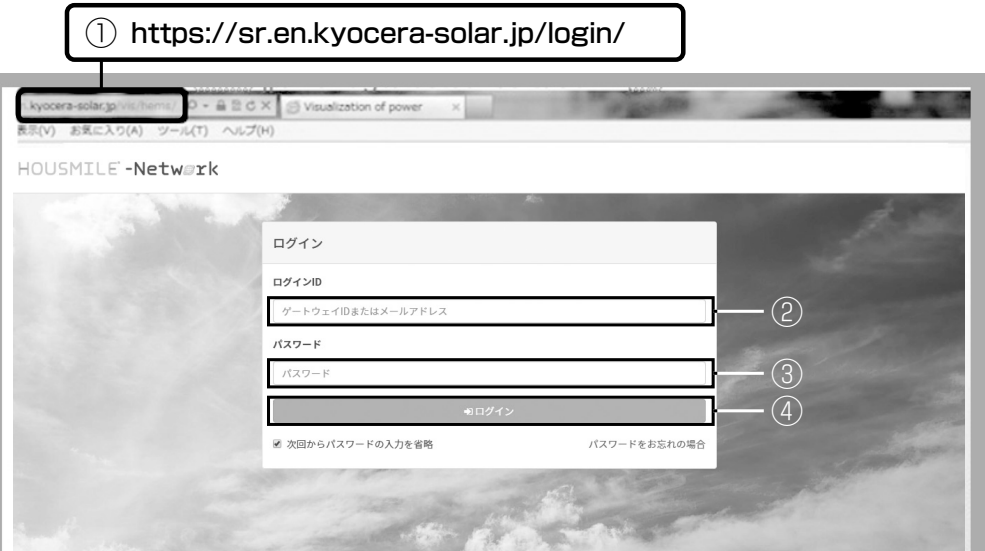

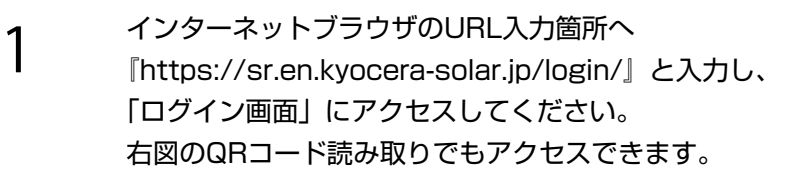

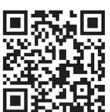

- 
- **2 ログインIDを入力してください。**<br>2 登録したログイン用メールアドレス、またはご利用機器のゲートウェイIDでログインできます。

- **3** パスワードを入力してください。<br>3 登録したパスワードを入力してください。
	- ※パスワードをお忘れの場合は『パスワードをお忘れの場合』を選択して、画面に従いパスワー ドを再発行してください。
	- ※1つのメールアドレスで複数の機器をご利用されている場合、全ての機器のパスワードが変更 されます。

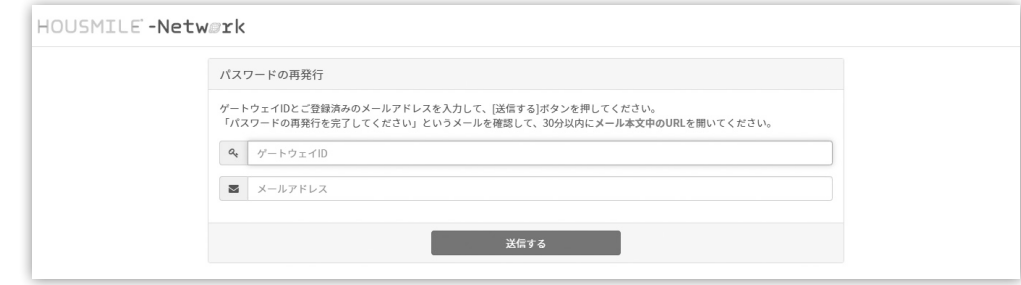

# 4 ログインID、パスワードを入力後「ログイン」を選択してください。

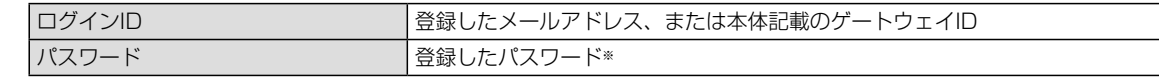

※設定画面にて変更していただけます。⇒10ページ[パスワードの変更]を参照

5 「利用規約」が表示された場合は、同意いただいた上で「同意する」を選択してください。

HOUSMILE -Netwerk

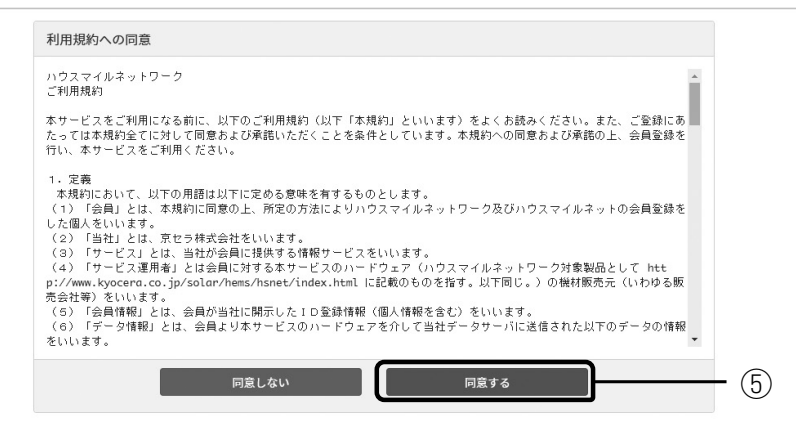

■ 6 「利用規約」に同意いただけましたらホーム画面が表示されます。<br>■ 6

ホーム画面

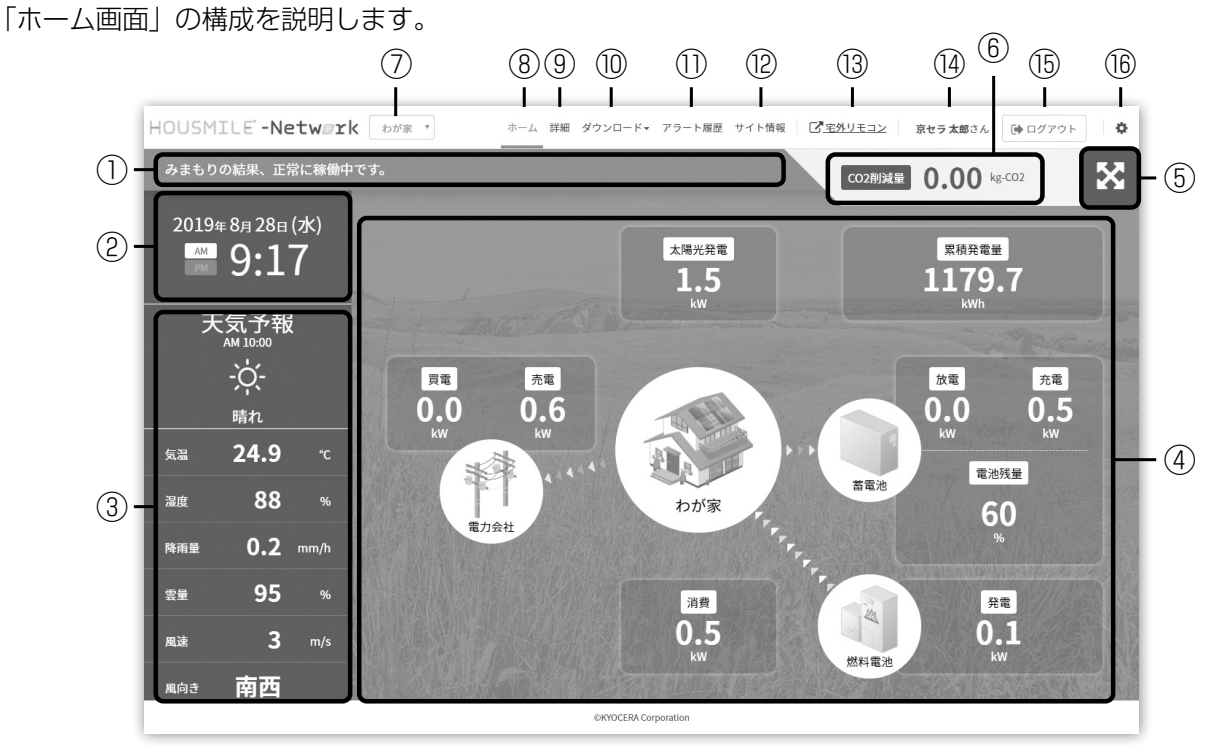

標準デザイン画面

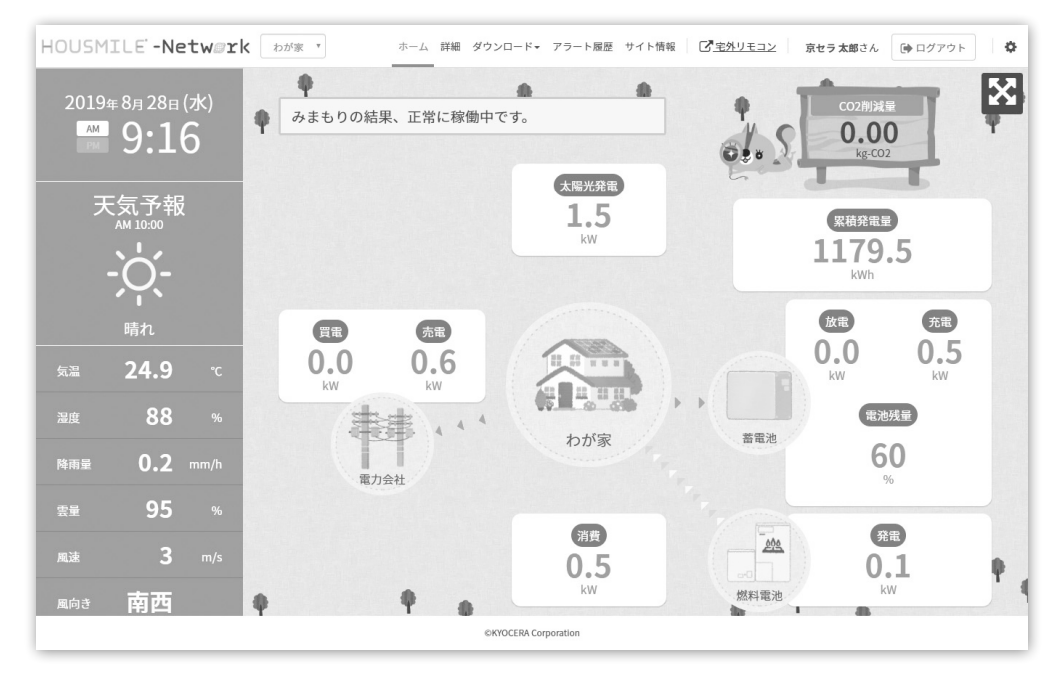

見守りすデザイン画面

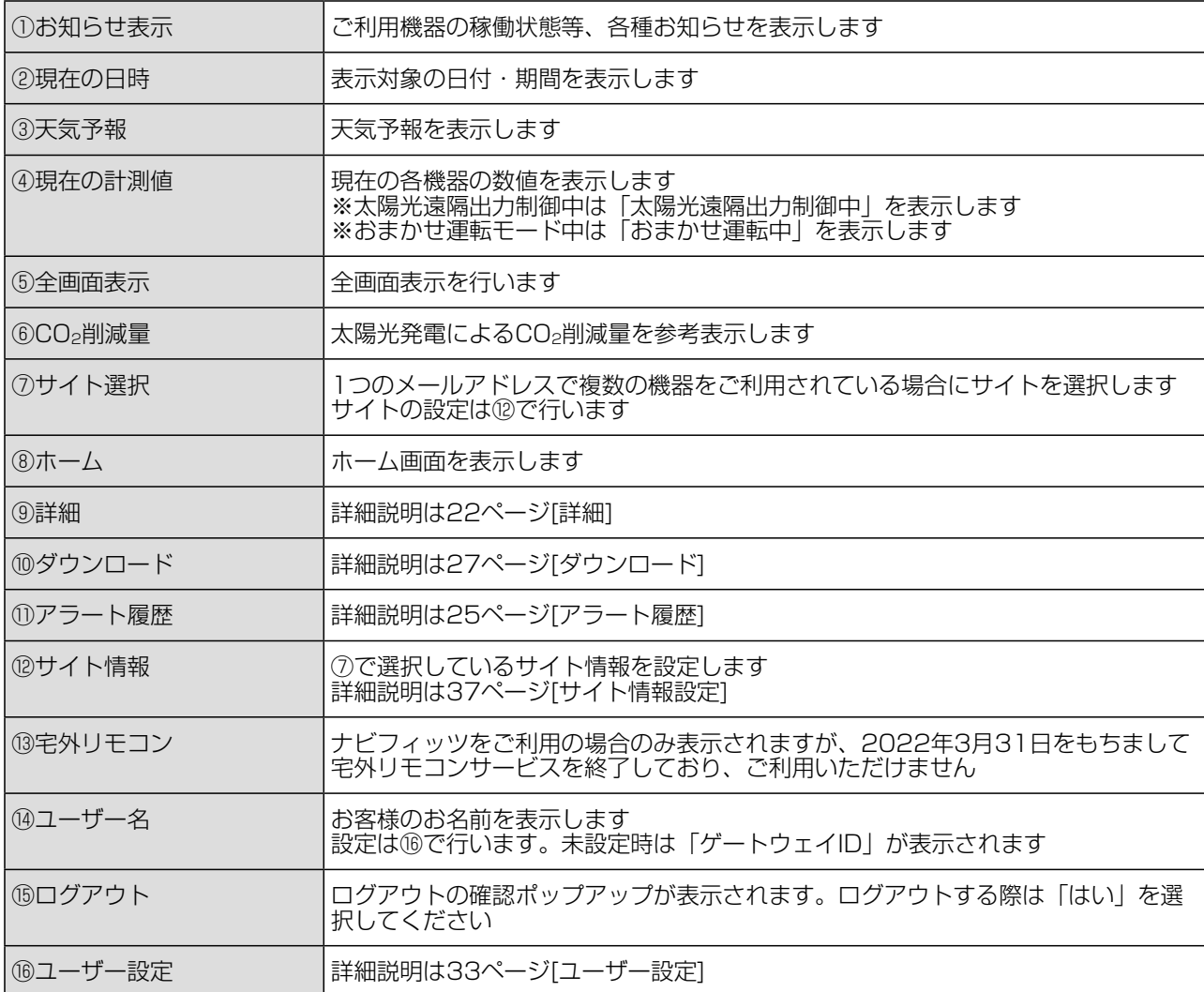

## 詳細

「詳細」画面は機器の値を一覧で表示する画面です。 複数の機器をご利用の場合は、全てのご利用機器の値が表示されます。 ご利用機器は各項目の背景色で色分けされます。

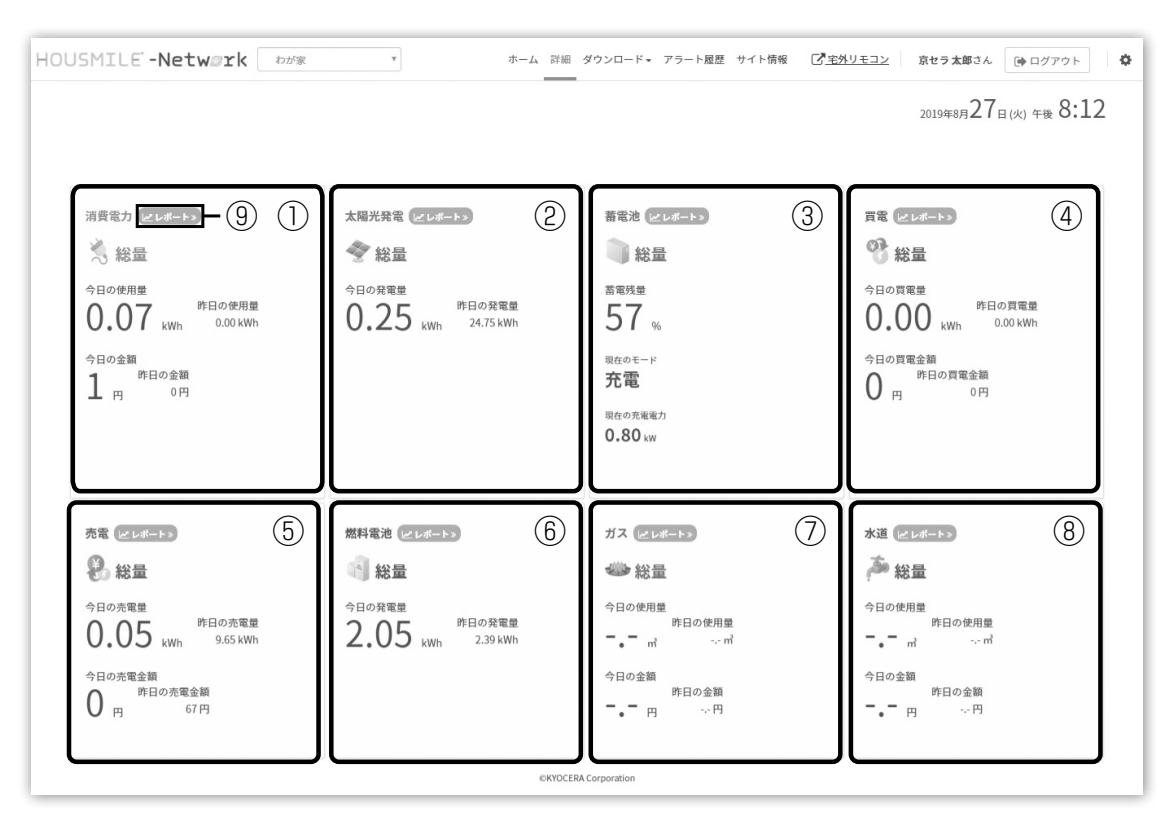

# ハウスマイルネットワークご利用方法

ハウスマイルネットワークご利用方法 こうしゅうしゅ こうしゅう こうしゃ こうしゃ こうしゃ

#### ①消費電力

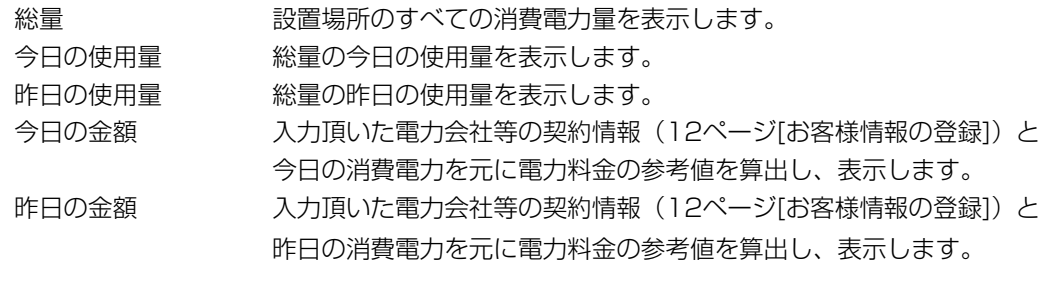

#### ②太陽光発電

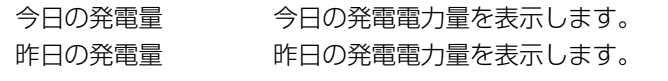

#### ③蓄電池

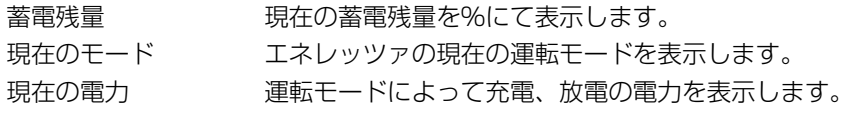

#### ④買電

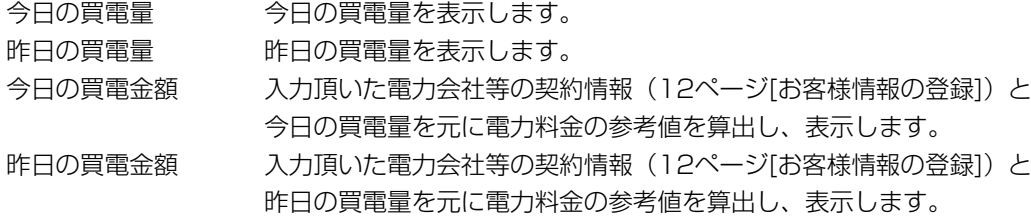

#### ⑤売電

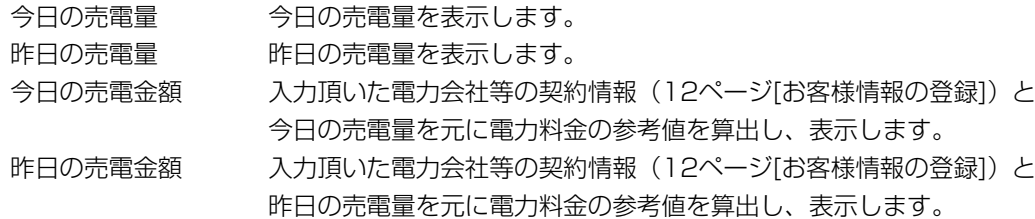

#### ⑥燃料電池

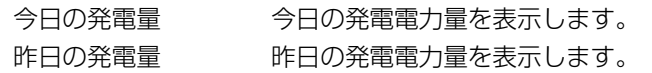

#### ⑦ガス

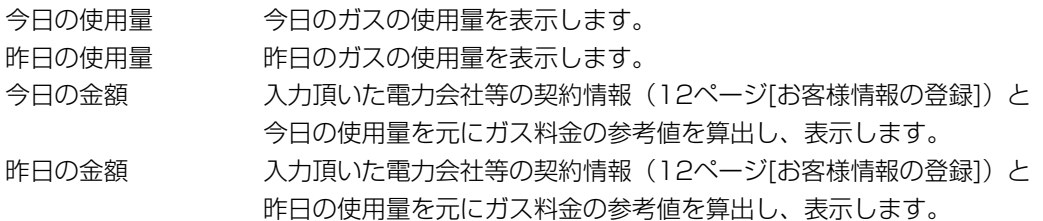

#### ⑧水道

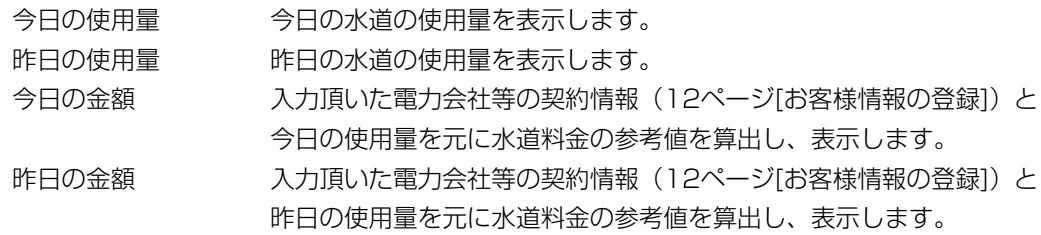

⑨レポート

各項目のレポートボタンを選択するとレポート画面(24ページ[詳細 レポート])を表示します。

※画面の項目配置はお客様のシステムにより異なります。 ※売電単価が変動しても過去の売電金額の実績値は変わりません。

# 詳細 レポート

詳細に表示されている項目のグラフ表示、印刷、CSVデータのダウンロードが可能です。 (以下の画面は「消費電力 総量」のレポートになります)

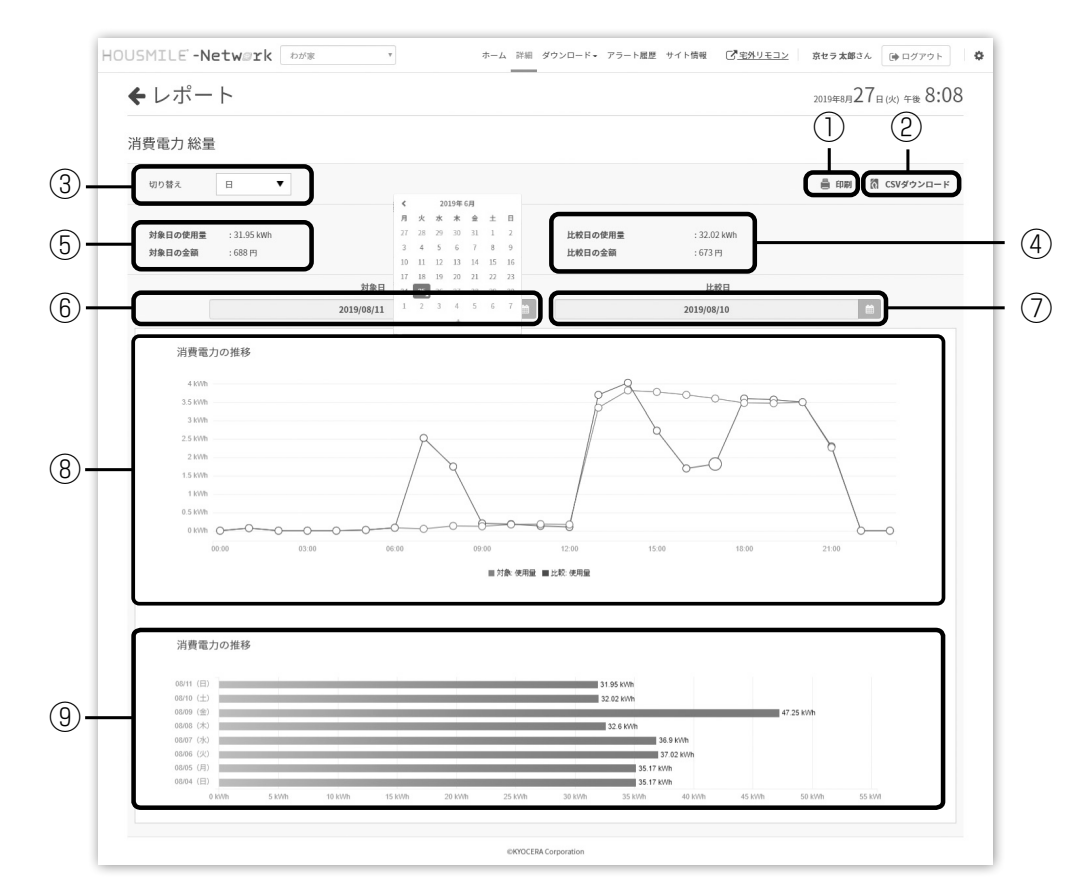

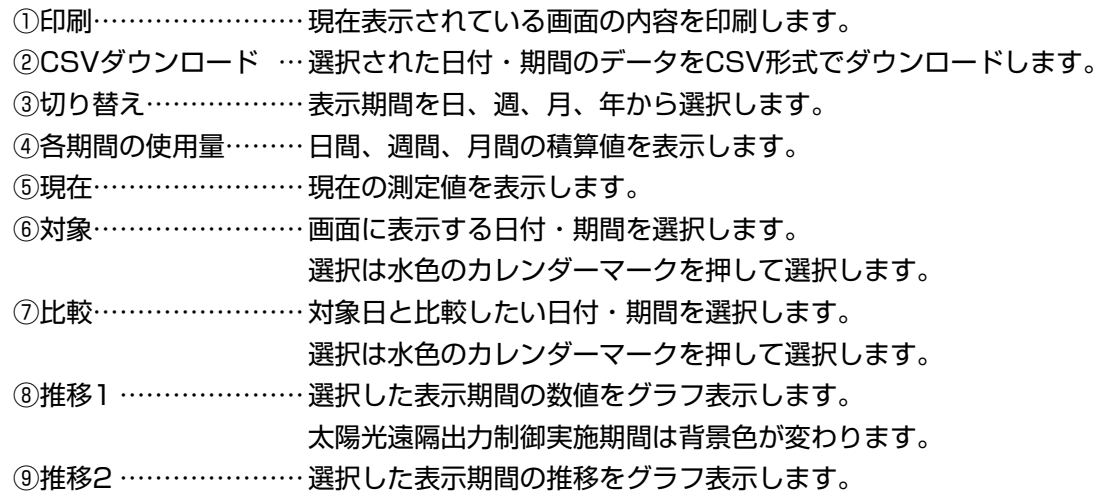

## アラート履歴

#### アラート一覧

ご利用機器で発生したアラートの一覧が表示されます。 過去一年分のアラートが発生日時の新しい順に表示されます。

検索条件を入力することで、検索条件と一致したアラート履歴を表示します。同一のアラートが複数回通知 された場合は、アラート一覧では、最初の1件目を表示します。

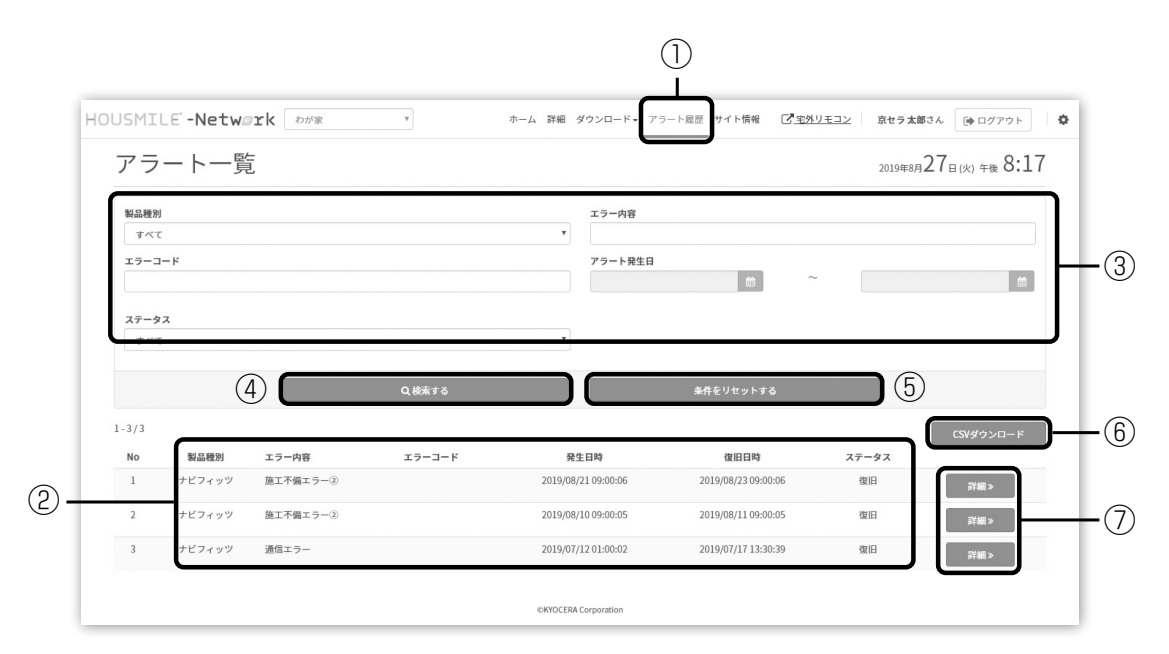

「アラート履歴」を選択してください。

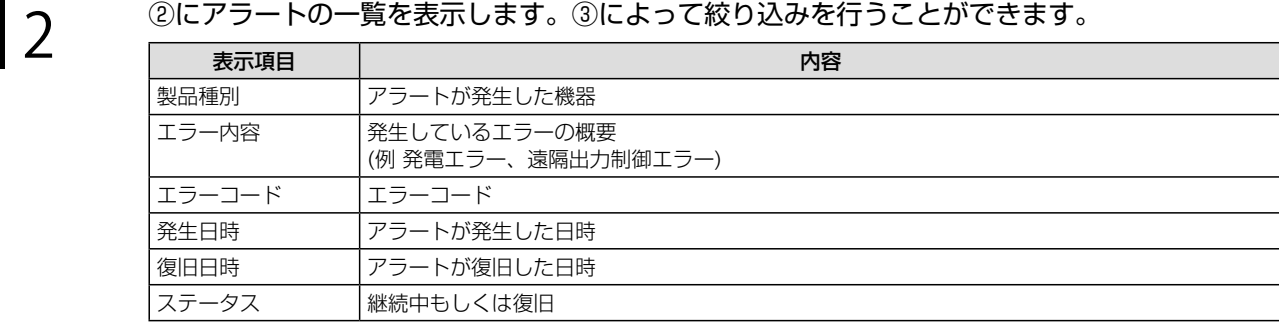

# 3 検索の条件を入力してください。

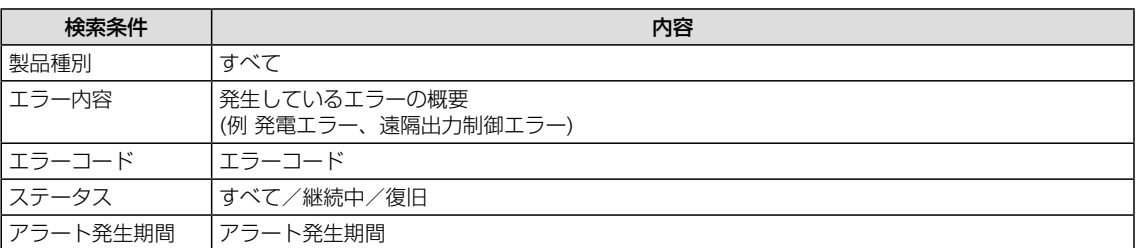

4 「検索」を選択すると、③の条件によって①に表示されるアラートの絞り込みを行います。

5 「検索をリセットする」を選択すると、③の絞り込みを解除します。

■ ファインコント詳細」を選択すると、「アラート詳細」が表示されます。(26ページ[アラート詳細]参照)

# アラート詳細

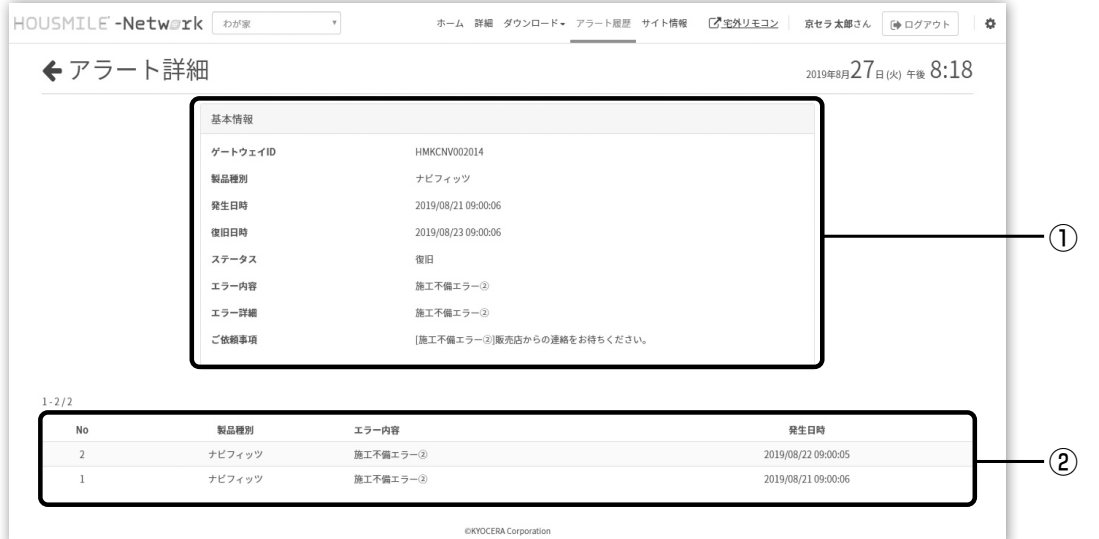

ハウスマイルネットワークご利用方法 ハウスマイルネットワークご利用方法 こうしゅうしゅ こうしゅう こうしゃ こうしゃ こうしゃ

# 1 アラートの情報が表示されます。

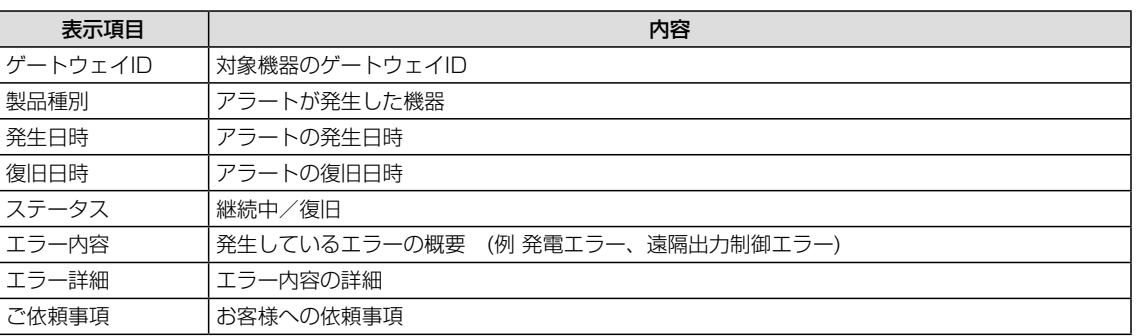

■ 2 同じアラートが複数回発生している場合に、全ての履歴が表示されます。

## ダウンロード

計測データとSIIレポートのダウンロードができます。

#### ダウンロードを選択します。

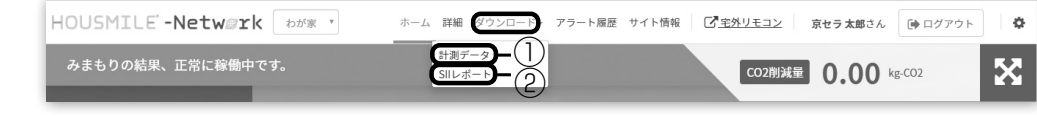

①計測データ………………………指定した期間の計測データをまとめてダウンロードできます。 ②SIIレポート ……………………指定した月のSIIレポートをダウンロードできます。

# 計測データダウンロード

お客様のダウンロード画面にて、計測データをダウンロードできます。(CSV形式)

#### ダウンロード手順を説明します。

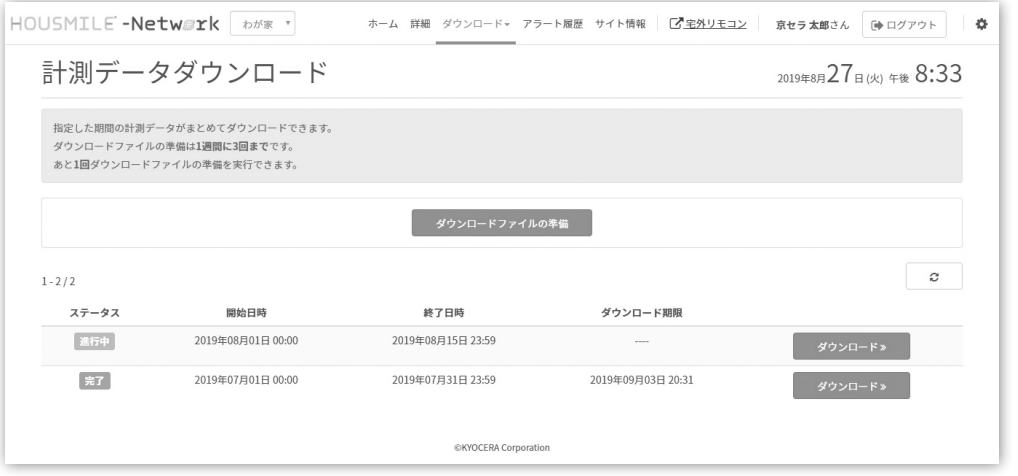

┃ 1 『ダウンロードファイルの準備』を選択します。<br>┃ 1

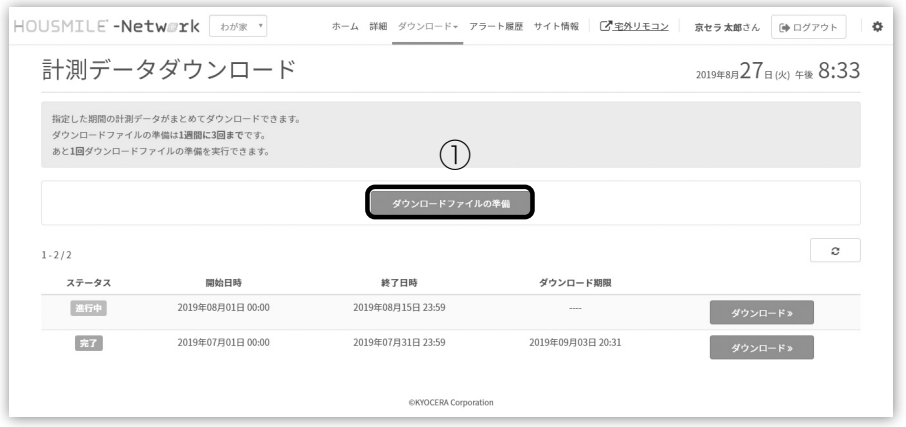

| 2 カレンダーボタンよりダウンロードする期間を選択します。

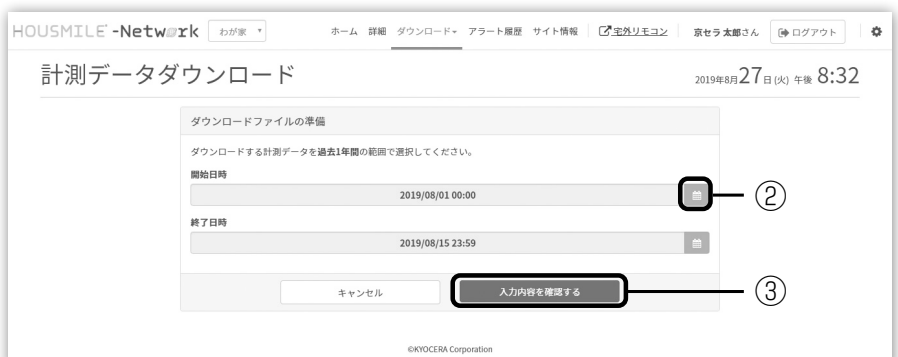

**3 ブウンロード期間が正しければ、「入力内容を確認する」を選択してください。** 

■ イ 設定した期間で問題なければ「準備処理を開始する」を選択してください。

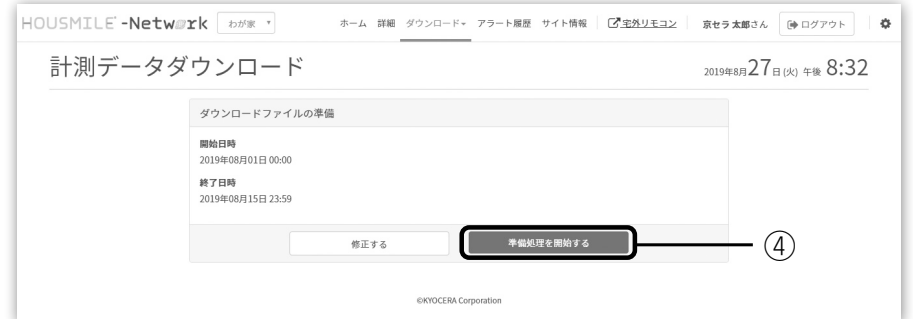

5 ステータスが「完了」したことを確認し、「ダウンロード」を選択してください。 ステータスが「進行中」のときは、ダウンロードファイルを作成中のためしばらくお待ちくだ さい。

ステータスが「エラー」となった場合は再度2からやり直してください。

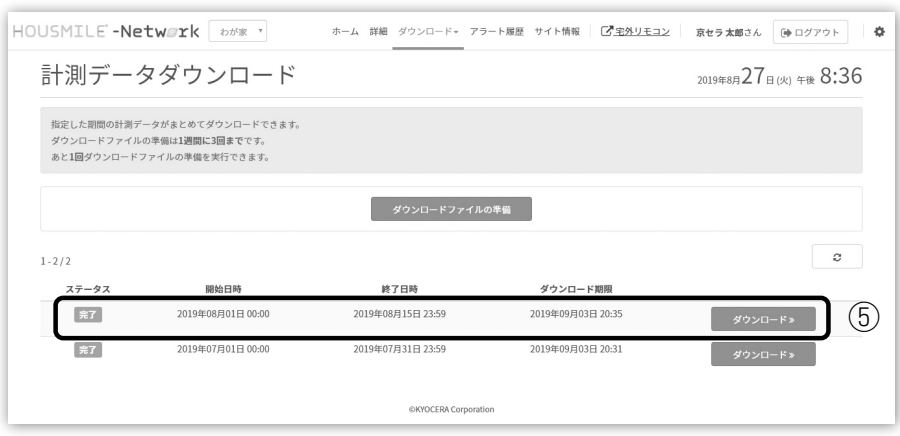

ハウスマイルネットワークご利用方法 こうしゅうしゅ こうしゅう こうしゃ こうしゃ こうしゃ

# 6 『ダウンロードする』を選択して、ダウンロードを行ってください。 その際、ファイルの保存先を指定する旨が表示される場合があります。

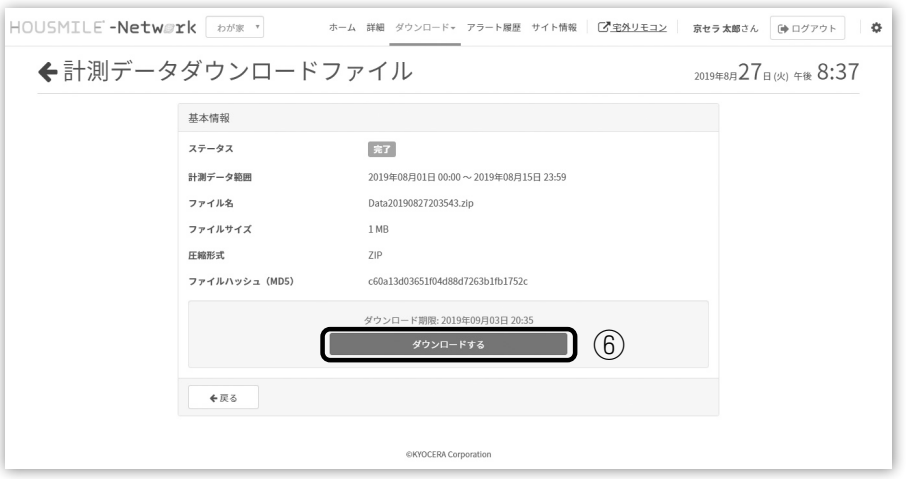

## SII レポートダウンロード

お客様のダウンロード画面にて、SIIレポートをダウンロードできます。(CSV形式) ※出力制御ユニット (PCU-1L / PCU-1) では、使用できません。

- 1週間に3回までダウンロードできます。
- ログインユーザーが表示しているサイトに紐づくすべての機器のデータを別々に保存し、ダウンロードで きます。

(例えばデバイスグループ設定によりHEMS 2台とエネレッツァ1台が登録されている場合は、3ファイル を別々に保存します。)

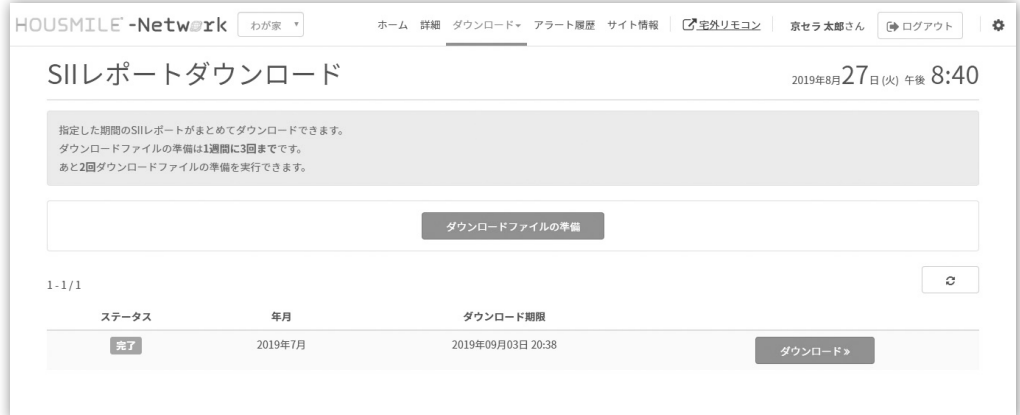

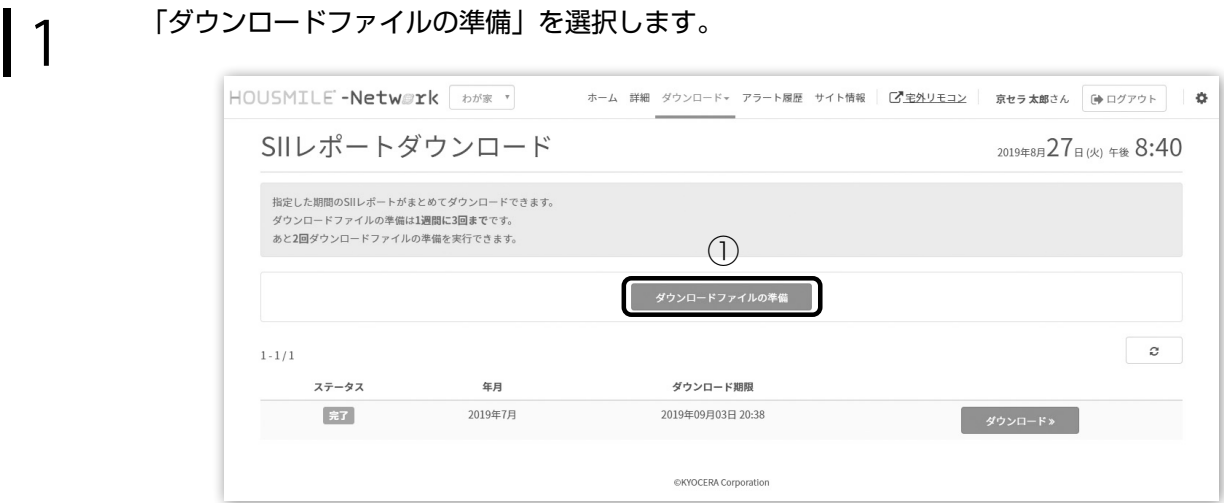

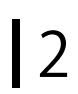

**2** カレンダーボタンよりダウンロードする年月を選択します。

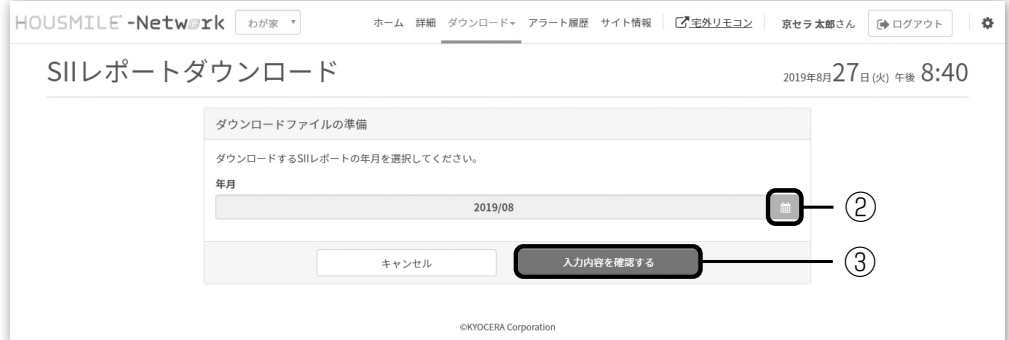

**3 ブウンロード年月が正しければ、「入力内容を確認する」を選択してください。** 

■ イ 設定した期間で問題なければ「準備処理を開始する」を選択してください。

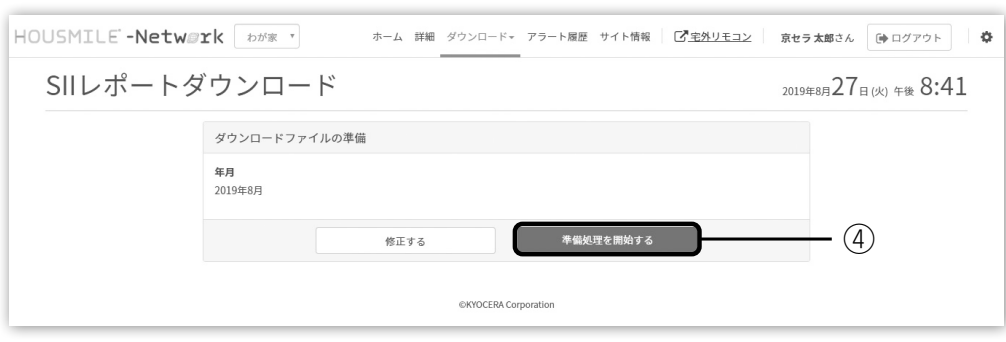

5 ステータスが「完了」したことを確認し、「ダウンロード」を選択してください。 ステータスが「進行中」のときは、ダウンロードファイルを作成中のためしばらくお待ちくだ さい。ステータスが「エラー」となった場合は再度①からやりなおしてください。

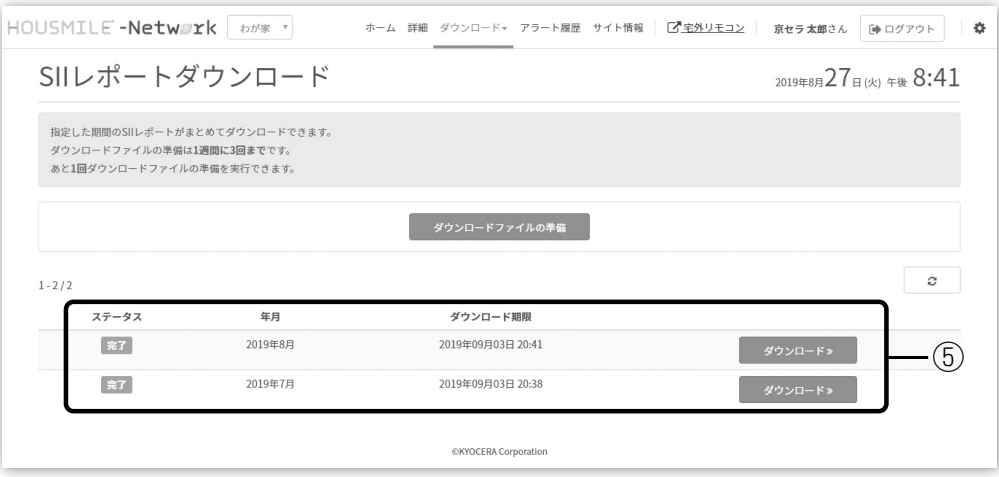

 $\begin{array}{lll} \left\{\begin{array}{ll} \displaystyle\bigcap_{\mathcal{B}}\; & \text{if $\mathcal{B}$} \\ \displaystyle\bigcap_{\mathcal{B}}\; & \text{if $\mathcal{B}$} \\ \displaystyle\bigcap_{\mathcal{B}}\; & \text{if $\mathcal{B}$} \end{array} \right. & \text{if $\mathcal{B}$} \end{array} \right. & \text{if $\mathcal{B}$} \end{array} \end{array} \label{eq:3}$ を指定する旨が表示される場合があります。

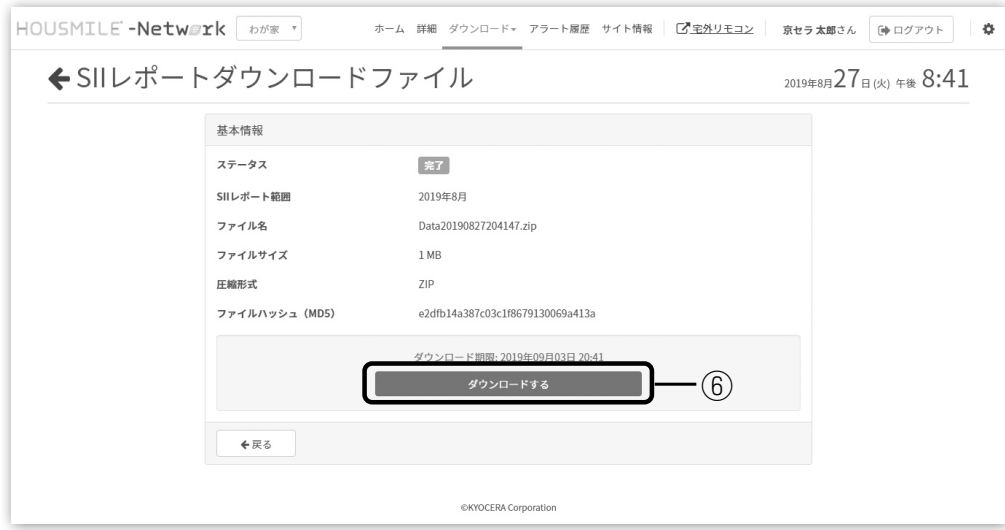

※本レポートを補助金執行団体(SII等)へご提出いただく際には、必要に応じて分岐名称の書き 換えなどをお願いいたします。

## ユーザー設定

ホーム画面等の上部の画面です。右端の歯車アイコンを選択することで「ユーザー設定」の画面が表示され ます。

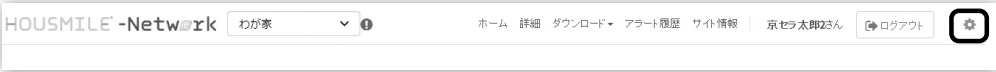

ユーザー設定に関する内容を表示します。

「アカウント情報」「デバイス登録」「デバイスグループ設定」の3項目の設定ができます。

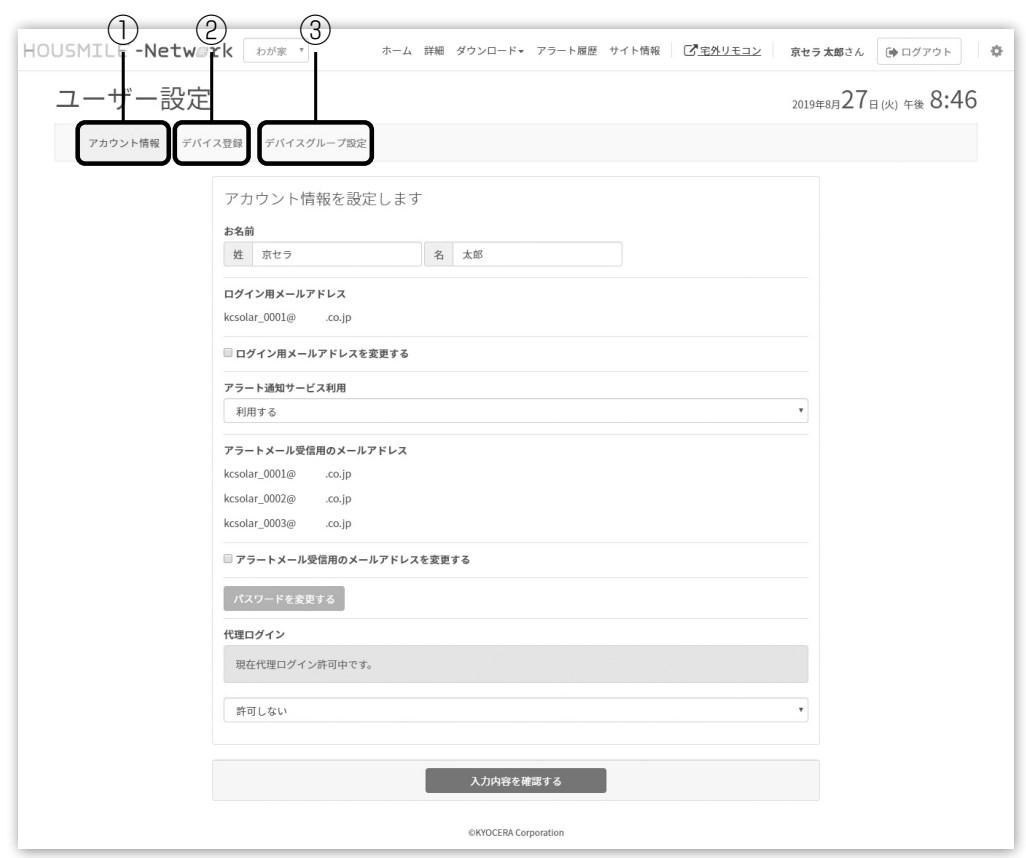

①アカウント情報…………… アカウント情報の設定を行います。詳細は9ページ[アカウント情報の設定]を 参照ください。

②デバイス登録……………… 京セラエネルギー関連製品を複数台お持ちのお客様で、1つのメールアドレス でハウスマイルネットワークをご利用するための設定を行います。詳細は34 ページ[デバイス登録]を参照ください。

③デバイスグループ設定…… 1つのメールアドレスで複数台の機器をご利用の場合に、ホーム画面の計測値 等を1つの画面に統合することができます。詳細は35ページ[デバイスグルー プ設定]を参照ください。

## ユーザー設定 デバイス登録

#### アカウント統合

- 1つのアカウント(メールアドレス)に対して複数の機器(ゲートウェイID)を登録できます。
- 複数アカウントを所有しているお客様は、ログイン中のアカウントとは異なるアカウントに登録した機器 も統合できます。
- 異なるアカウントに登録した機器を統合した場合、統合する前のアカウントでは、統合後次回以降のログ インはできなくなります。

#### デバイス登録

登録済みアカウント(メールアドレス)でログインした後、そのアカウントのデバイス登録画面から対象機器 (ゲートウェイIDとパスワード)を登録します。

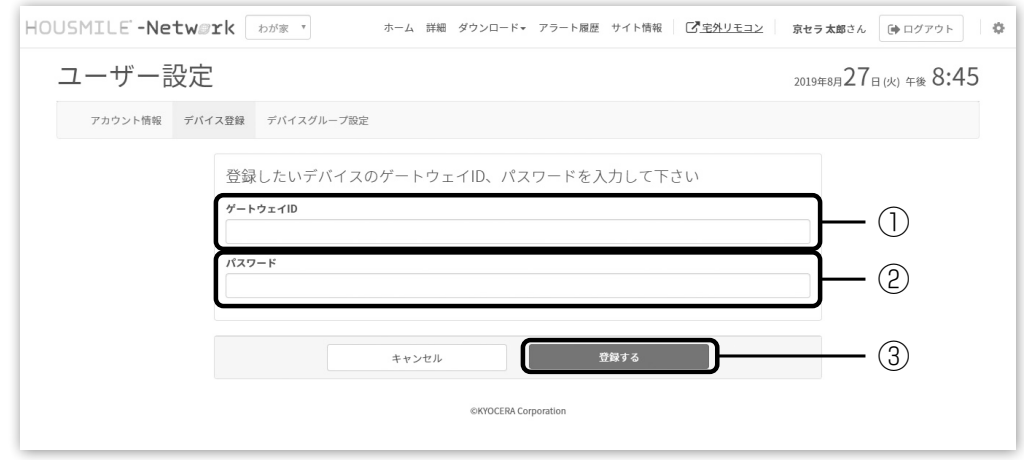

①ゲートウェイID ……登録する機器のゲートウェイIDを入力します。

②パスワード……………登録する機器を所有するアカウントのパスワードを入力します。初期設定が未実施 の機器の場合は、共通パスワード(出荷時の初期値)を入力します。

③ゲートウェイIDとパスワードを入力後「登録する」ボタンを選択してください。確認画面が表示されます ので、内容をご確認いただき「登録する」ボタンを選択してください。

パスワード認証が10回連続で失敗した場合は、登録ボタンを押せなくなり、翌日までデバイス登録機能は 使用できません。

## ユーザー設定 デバイスグループ設定

- デバイスグループ設定をすることで、1つの画面で複数の機器の情報を表示することができます。
- デバイスグループ設定の対象機器は、HEMS機器(ナビフィッツ、エコノナビットⅣ、Smart-REACH HEMS) およびエネレッツァです。
- ※出力制御ユニット (PCU-1L / PCU-1) はデバイスグループ設定の対象機器ではありません。
- デバイスグループ設定は同一機種のHEMS機器同士または、HEMS機器とエネレッツァの組み合わせのみ 対象となります。
- 詳細は「グループ化可能パターン」を参照してください。
- デバイスグループ設定はメイン、サブとなる機器を指定してグループ化します。 ※HEMS機器とエネレッツァをグループ化する場合、HEMS機器をメインとします。
- グループ化している場合、詳細レポート(22ページ)はメイン、サブの順番で色分けして表示します。
- デバイスグループ設定の解除を行うこともできます。

グループ化可能パターン

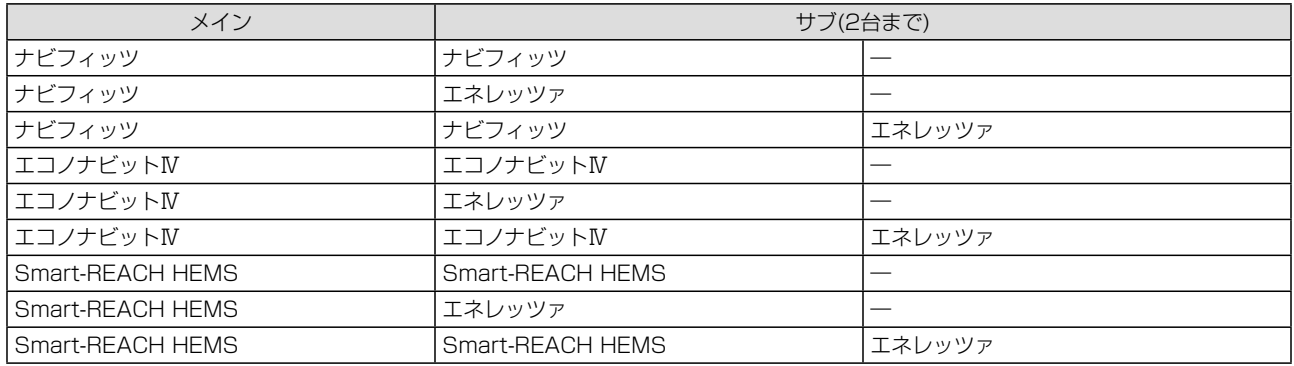

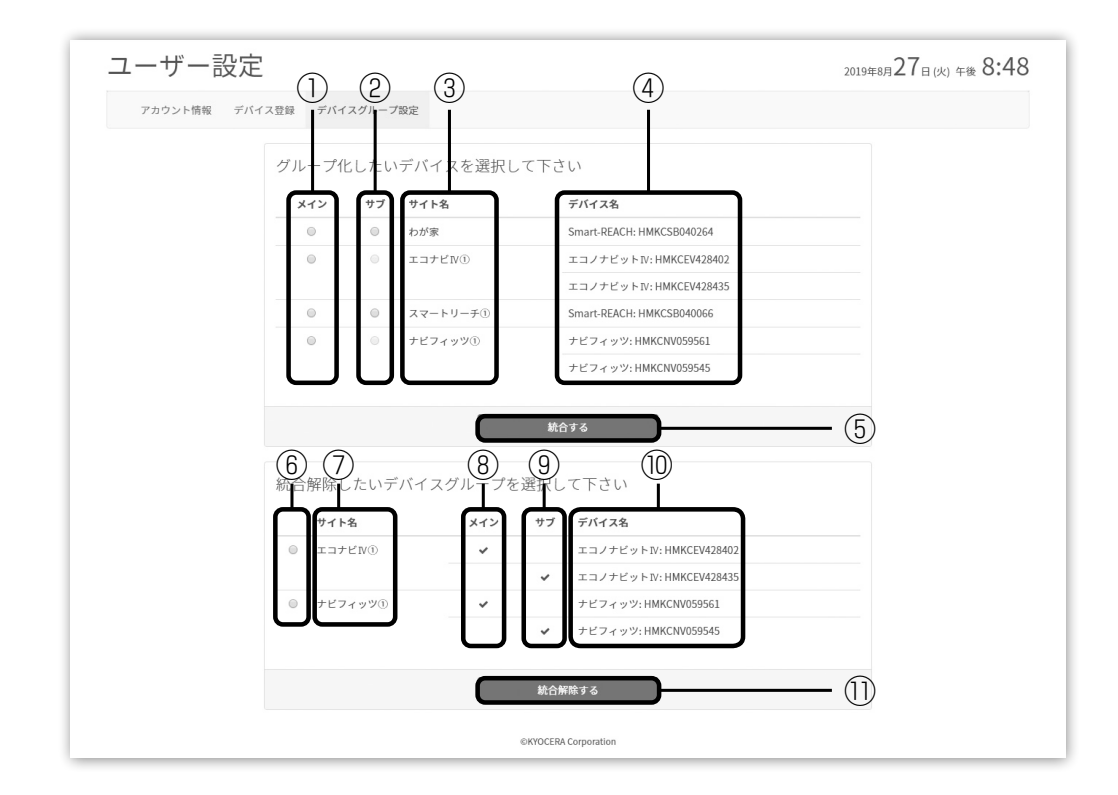

[グループ化する場合]

①メイン…………… グループ化でメインに設定する機器を選択します。

②サブ……………… グループ化でサブに設定する機器を選択します。

③サイト名………… サイト名を表示します。

④デバイス名……… 機器名とゲートウェイIDを表示します。

⑤グループ化する機器を設定後、「統合する」を選択してください。

確認画面が表示されますので、内容をご確認いただき「登録する」を選択してください。

[グループを解除する場合]

⑥統合解除するサイトを選択します。

⑦サイト名………… サイト名を表示します。

⑧メイン…………… メインに設定されている機器に「レ」を表示します。

⑨サブ……………… サブに設定されている機器に「レ」を表示します。

⑩デバイス名……… 機器名とゲートウェイIDを表示します。

⑪統合解除するサイトを設定後、「統合解除する」を選択してください。

確認画面が表示されますので、内容をご確認いただき「登録する」を選択してください。

# サイト情報設定

サイト情報設定に関する内容を表示します。

「お客様情報」「項目名」「画面表示」「ピーク自動制御」の4項目の設定ができます。 ご利用の機器によって表示されない項目があります。

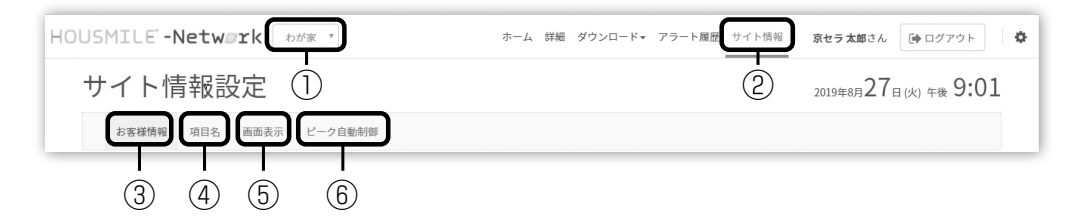

①サイト選択……… 設定を変更したいサイトを選択してください。

②サイト情報設定… サイトを設定してサイト情報を選択すると、③④⑤⑥の設定を行うことができます。 ③お客様情報……… お客様情報の設定を行います。詳細は12ページ[お客様情報の登録]を参照ください。 ④項目名…………… 項目名の設定を行います。詳細は37ページ[サイト情報設定-項目名]を参照ください。 ⑤画面表示………… 画面表示の設定を行います。詳細は16ページ[画面表示の設定]を参照ください。 ⑥ピーク自動制御… ピーク自動制御の設定を行います。詳細は38ページ[サイト情報設定-ピーク自動制御]

を参照ください。

# サイト情報設定 項目名

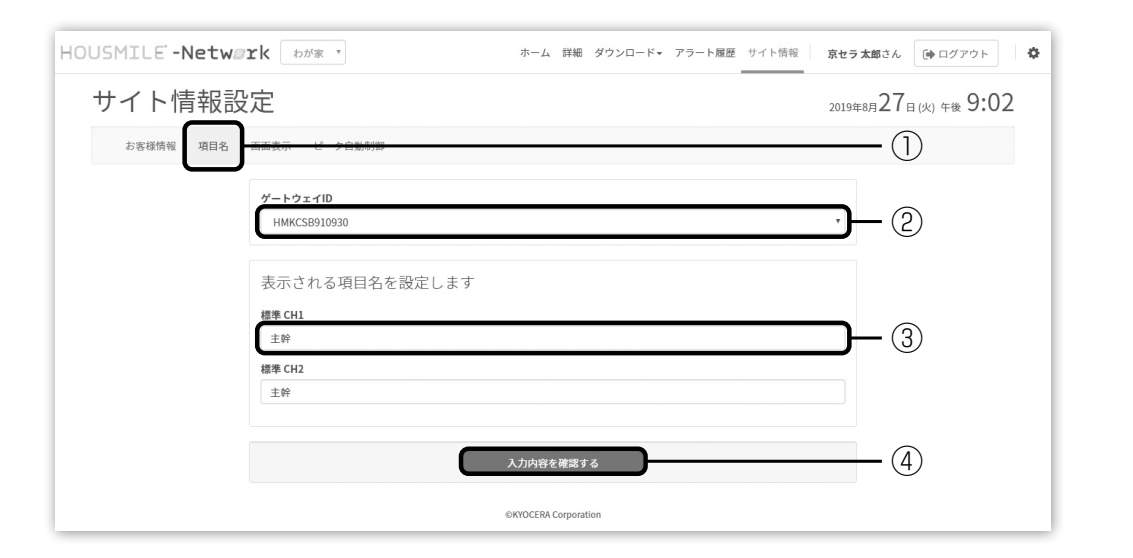

「項目名」を選択してください。

2 サイトに登録している機器の「ゲートウェイID」が表示されます。 「ユーザー設定 デバイス登録」で複数台の機器を登録している場合は、設定を行いたい機器の ゲートウェイIDを選択してください。(複数台の機器をご利用のお客様は17ページ[京セラエネ ルギー関連製品を複数台お持ちのお客様]を参照してください)

┃ 23 項目の名称を変更できます。<br>┃ 23

4 入力後、「入力内容を確認する」を選択してください。

# サイト情報設定 ピーク自動制御

京セラ製リチウムイオン蓄電システムを設置され、エコノナビットⅣまたはSmart-REACH HEMSと接続さ れている場合のみご利用になれます。

蓄電システムのタイプ:TypeA、TypeB、大容量タイプ、マルチ DC リンクタイプ

#### ●利用しない場合(初期値)

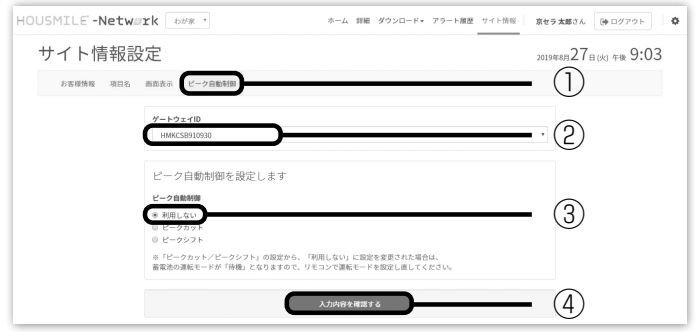

┃ 1 コードピーク自動制御」を選択してください。<br>┃ 1

2 サイトに登録している機器の「ゲートウェイID」が表示されます。 「ユーザー設定 デバイス登録」で複数台の機器を登録している場合は、設定を行いたい機器の ゲートウェイIDを選択してください。(複数台の機器をご利用のお客様は17ページ[京セラエネ ルギー関連製品を複数台お持ちのお客様]を参照してください)

┃ 3 「利用しない」を選択します。

■ インプロの客を確認する」を選択してください。<br>■ イ

●ピークシフトの場合

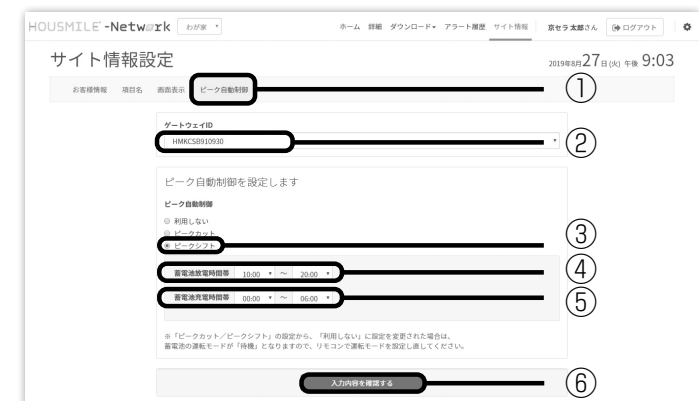

「ピーク自動制御」を選択してください。

**┃ 2** せイトに登録している機器の「ゲートウェイID」が表示されます。<br>┃ 2

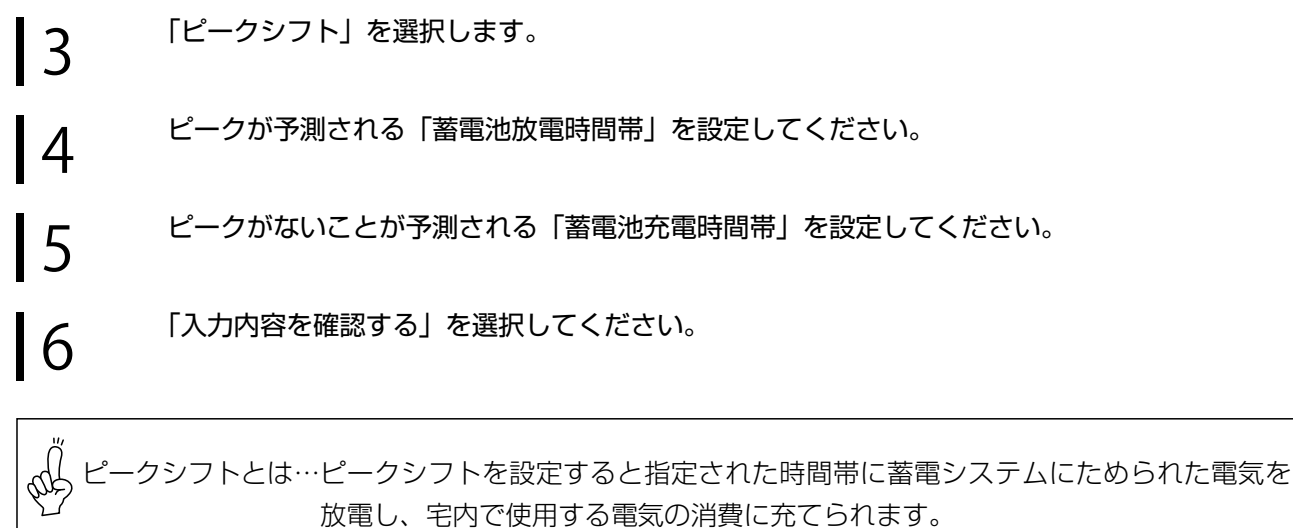

ピークシフトする時間帯を設定してください。 ※ピークシフト中でも、蓄電システムのリモコンの使用は可能です。

#### ●ピークカットの場合

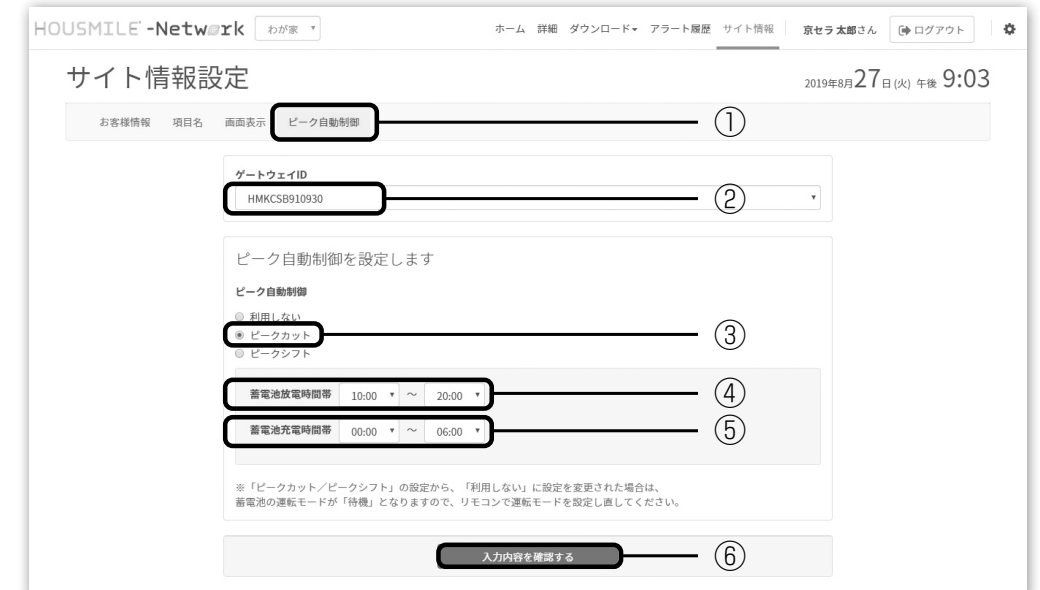

ハウスマイルネットワークご利用方法 ハウスマイルネットワークご利用方法

1 「ピーク自動制御」を選択してください。

**| つ** サイトに登録している機器の「ゲートウェイID」が表示されます。

3 「ピークカット」を選択します。

4 ピークが予測される「蓄電池放電時間帯」を設定してください。

┃ 5 ピークがないことが予測される「蓄電池充電時間帯」を設定してください。<br>┃ 5

■ 6 「入力内容を確認する」を選択してください。

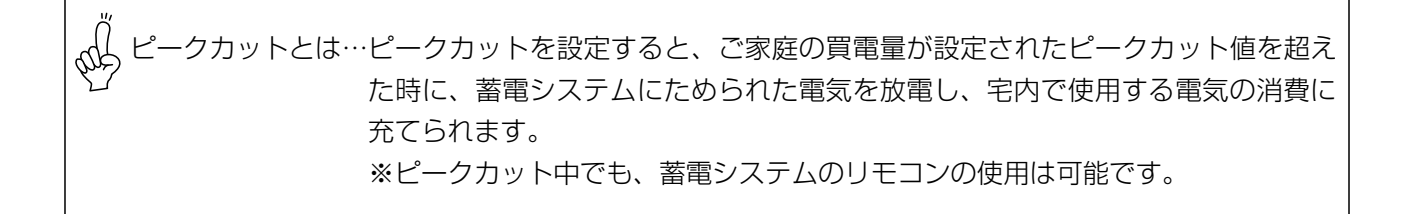

# ログアウト

ログアウトを行うときに、選択します。

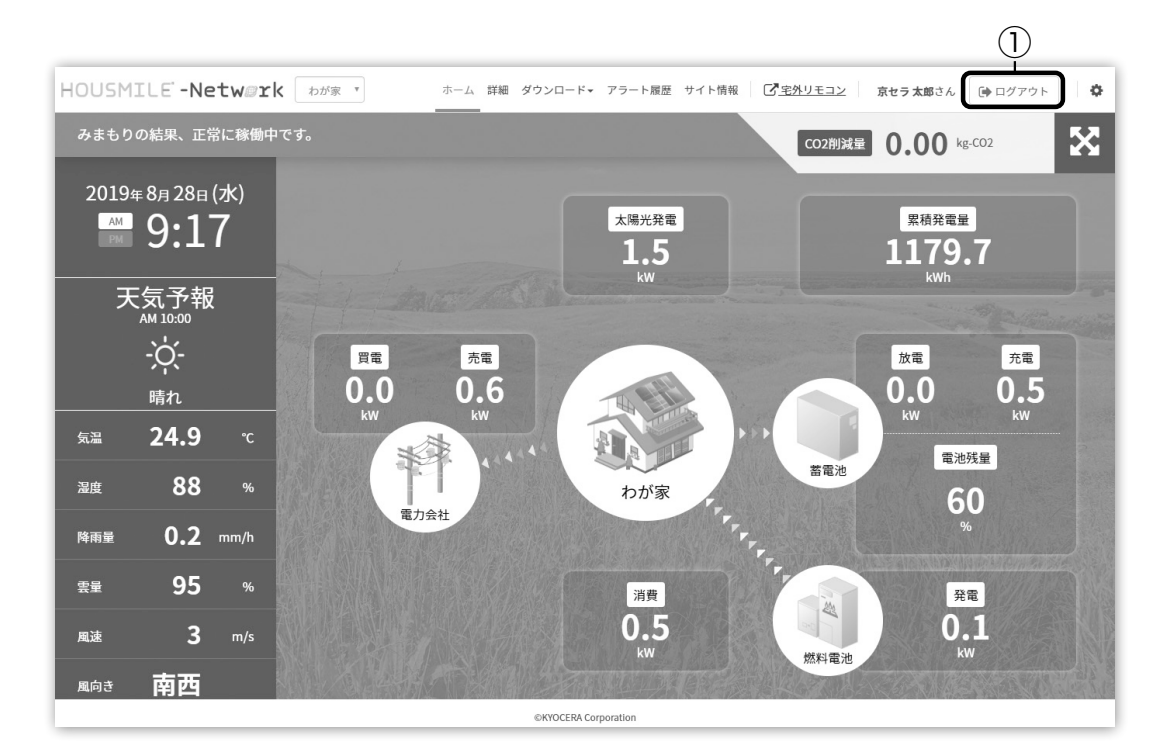

1 ①を選択することで、ログアウトの確認ポップアップがでます。 ログアウトする際は「はい」を選択してください。

※ユーザー名のデフォルトは「ゲートウェイID」が表示されます。 アカウント情報にてお名前を登録されると、登録した名前に変更されます。

#### ①表示される値が更新しない

ハウスマイルネットワークでは、数値は10分単位(Smart-REACH HEMSでは5分単位)、グラフは30 分単位で情報の更新を行います。

発電などの情報を閲覧するタイミングによっては、表示が更新されないことがあります。

#### ②グラフが途切れている

ご利用の機器とサーバ間の通信が長時間切れている可能性があります。通信状態や各機器(ご利用の京セ ラ機器、無線LANルーターなど)が動作していることをご確認ください。有線LANを使用している場合は、 LANケーブルの接続状態を確認してください。

#### ③蓄電池のピーク自動制御が作動しない(エコノナビットⅣ、Smart-REACH HEMS)

- 蓄電池のメンテナンスモード中やデータサーバのメンテナンス中と重なったとき、及び蓄電池の状態に よっては、通常通りの動作をしない場合があります。
- エコノナビットⅣ、Smart-REACH HEMSとデータサーバ間の通信状態によっては、うまく動作しない 場合があります。その場合、蓄電池のモードをご確認いただき、通常ご利用の運転モードに切り替えて ください。通信状態や各機器(エコノナビットⅣ、無線LANルーターなど)が動作していることをご確 認ください。有線LANを使用している場合は、LANケーブルの接続状態を確認してください。

#### ④パスワードを忘れた場合(ハウスマイルネットワーク)

メールアドレス登録をされていない場合は、初期パスワードのままとなります。

メールアドレスを登録し、初期パスワードを変更されている場合は、ログイン画面の「パスワードを忘れ た場合」より、パスワードの再発行を行ってください。

登録したメールアドレスにメールが届きます。

パスワード再発行メールが届かない場合は、⑦をご確認ください。それでも届いていない場合は巻末に記 載の専用ダイヤルにお問い合わせください。

#### ⑤CO2削減量の計算方法

現在の太陽光発電力を1時間あたりに換算し、505.5g-CO2/kWhを掛けます。

⑥デバイスグループ設定ができない

設定できない機器の組み合わせがあります。設定可能な組み合わせは36ページ[デバイスグループ設定]を 参照ください。

#### ⑦メールが届かない

登録したメールアドレスに誤りがないか確認してください。また、housmile@kyocera.jpからのメール が受信できる設定になっているか確認してください。

<推奨動作環境>

Google Chrome バージョン 96.0以上

#### 京セラ株式会社

修理・アフターメンテナンスのご用命は、 「弊社専用ダイヤル」へ

受付時間 9:00~17:00 0120-33-5582(無料) 土曜・日曜・祝日も受け付けております。

- ・「ハウスマイル」「HOUSMILE」「ナビフィッツ」「見守りす」「エコノナビット」「エネレッツァ」は京セラ株式会 社の登録商標です。
- ・「SmartREACH」「Smart-BRIDGE」は岩崎通信機株式会社の登録商標です。
- ・Google ChromeはGoogle Inc.の商標または登録商標です。
- ・ECHONETLiteはエコーネットコンソーシアムの商標です。
- ・エコキュートは、関西電力株式会社の登録商標です。
- ・本書に記載している画面は一例です。数値や画面デザインなど実際の画面とは異なる場合があります。

# **EX KYOCERA** 京セラ株式会社 スマートエナジー事業本部

京都市伏見区竹田鳥羽殿町6 〒612-8501

本書の内容は予告なく変更する場合があります。

ⓒ 2023 KYOCERA Corporation 本書に記載の情報は2023年10月時点のものです。 本書については無断で複製、転載することを禁じます。